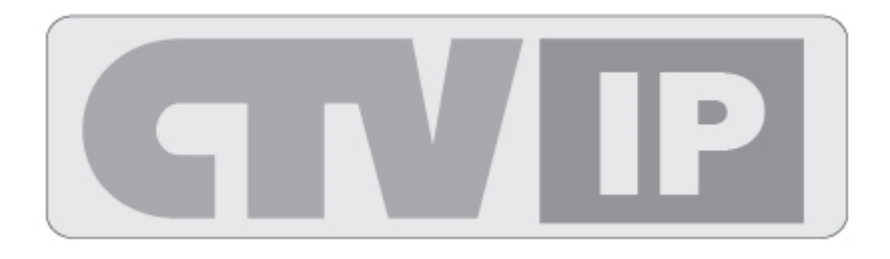

# **СЕТЕВЫЕ ВИДЕОРЕГИСТРАТОРЫ ИНСТРУКЦИЯ ПОЛЬЗОВАТЕЛЯ**

## **МОДЕЛИ: CTV-IPR7204E CTV-IPR7208E CTV-IPR7216E**

**ВНИМАНИЕ**

Перед вводом устройства в эксплуатацию, убедитесь в том, что видеорегистратор имеет последнюю (актуальную) версию программного обеспечения. Самые свежие версии прошивок доступны для скачивания на сайте: http://www.ctvcctv.ru.

**2014/01**

## Содержание

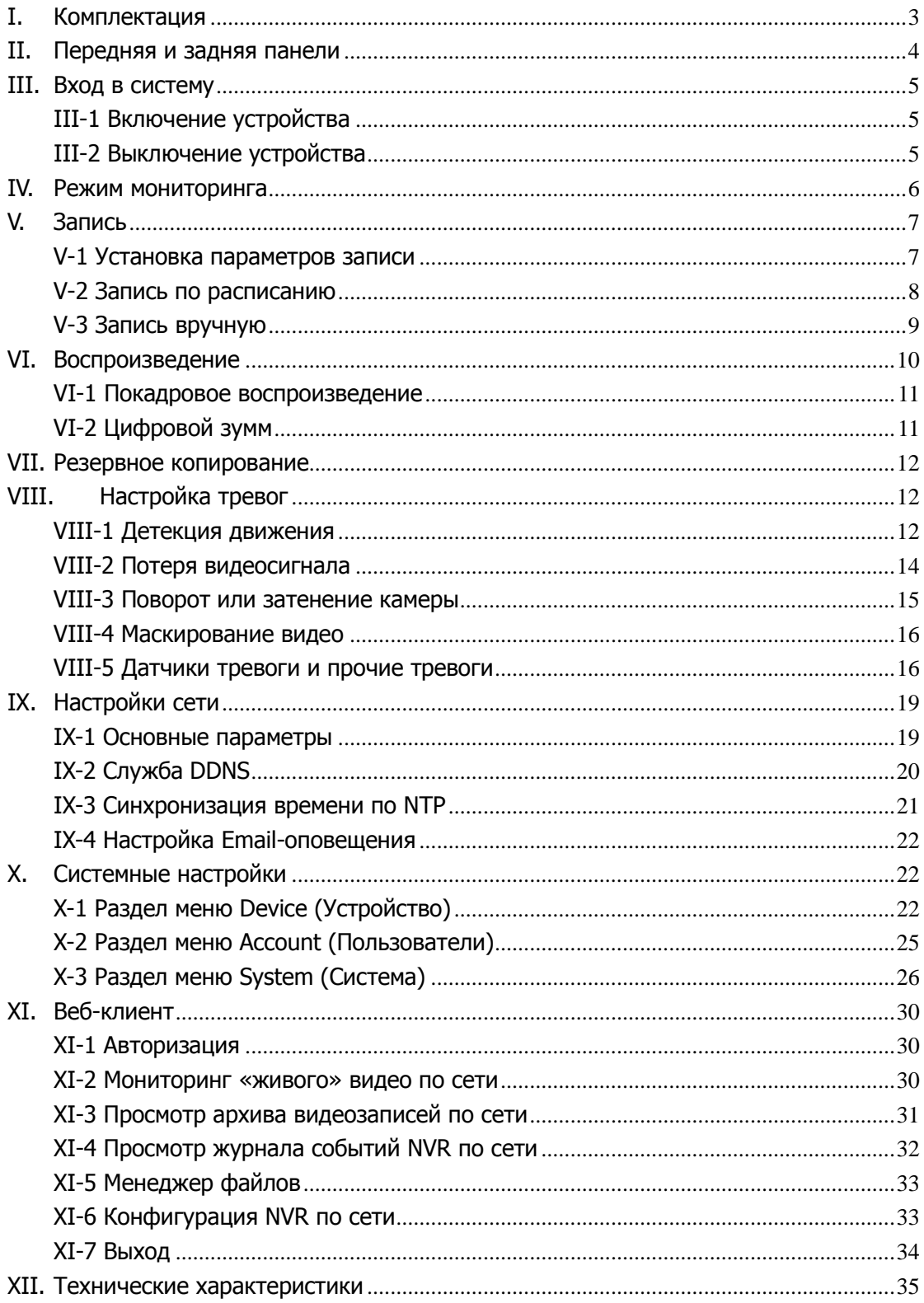

## <span id="page-2-0"></span>**I. Комплектация**

В комплектации с устройством поставляются следующие аксессуары:

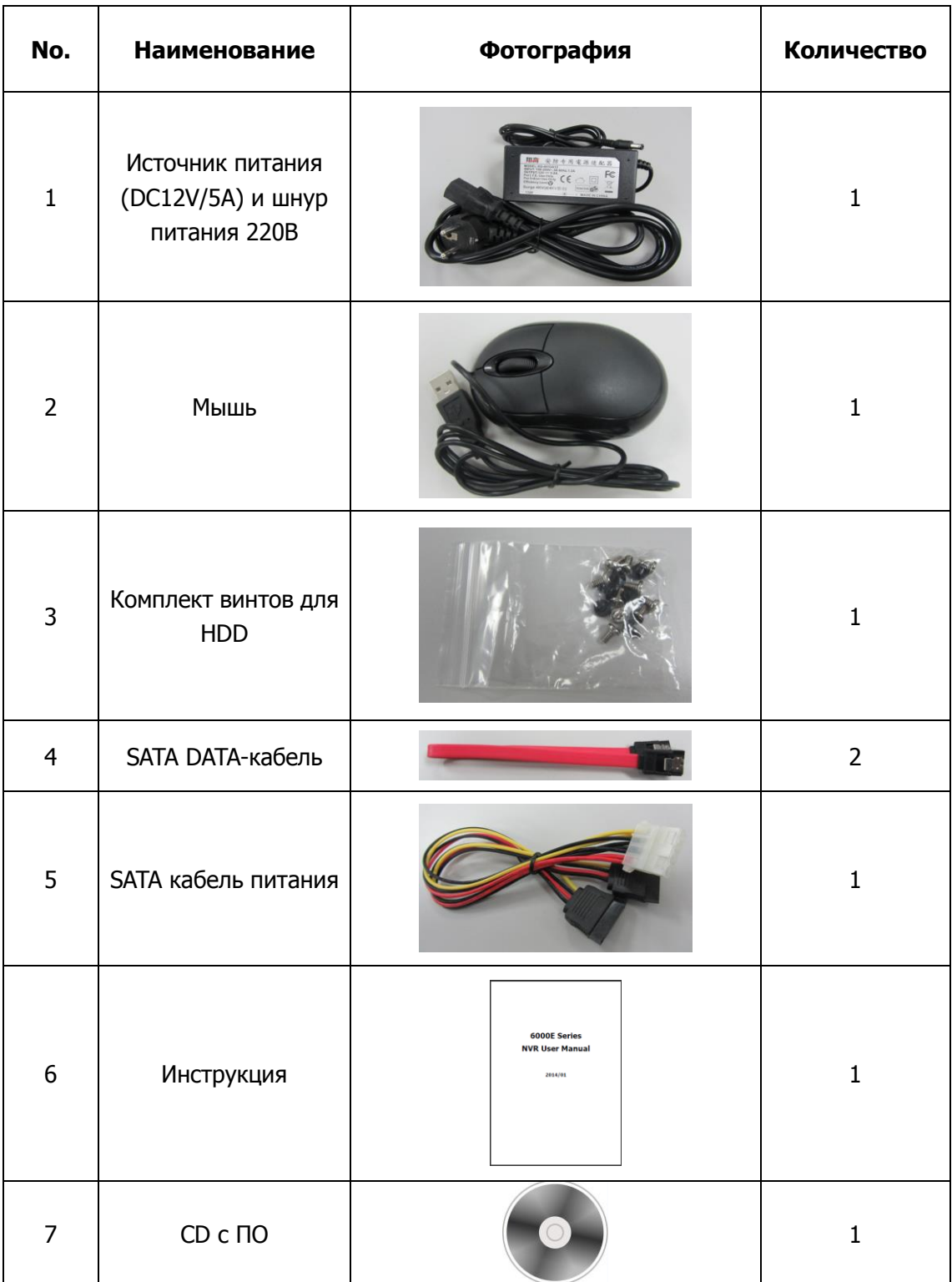

## <span id="page-3-0"></span>**II. Передняя и задняя панели**

Вид передней панели:

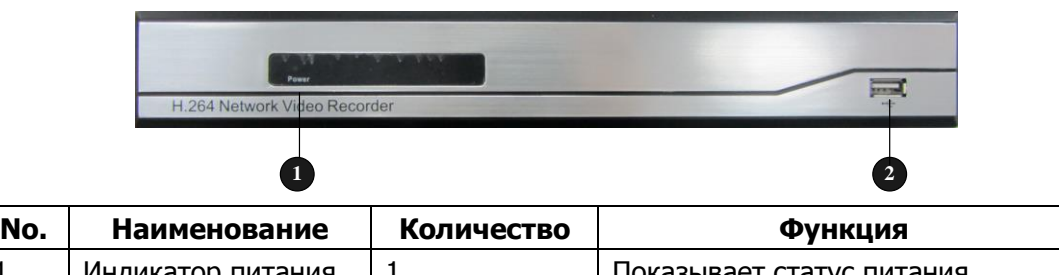

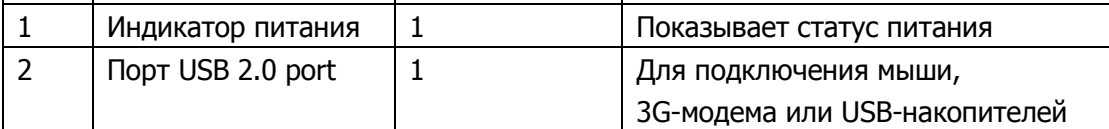

Вид задней панели:

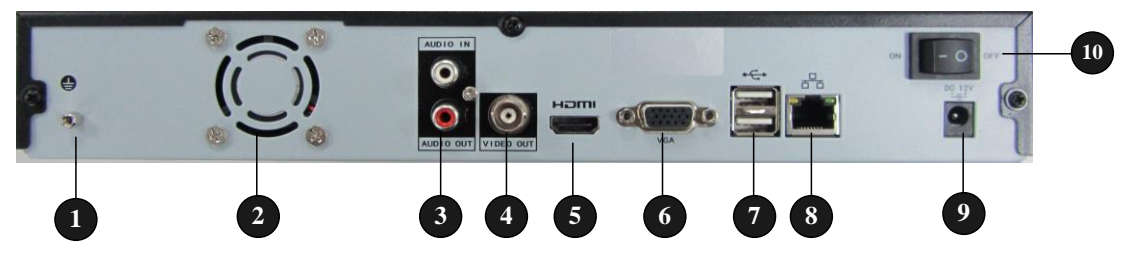

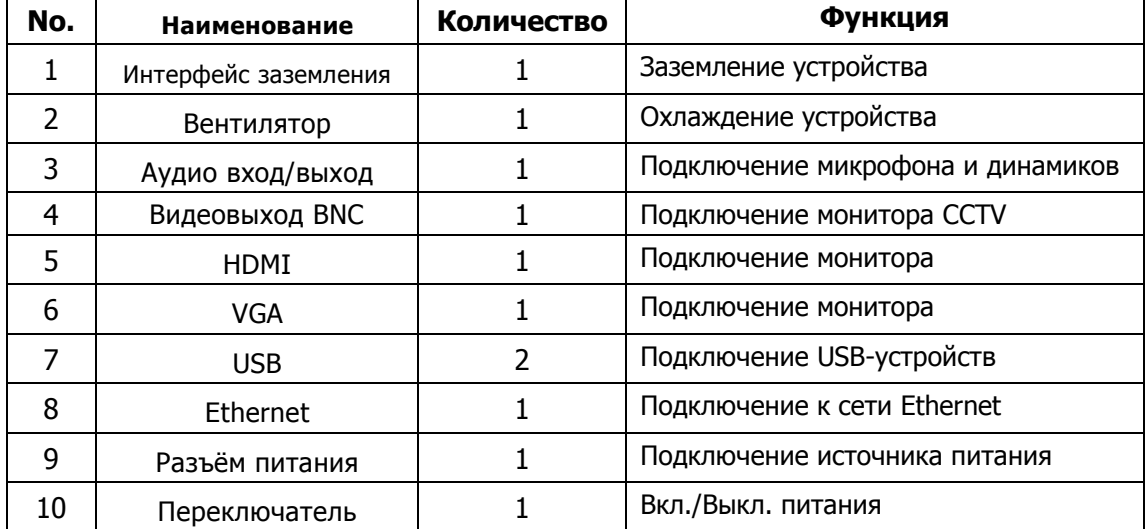

## <span id="page-4-0"></span>**III.Вход в систему**

### <span id="page-4-1"></span>**III-1 Включение устройства**

Корректное включение и выключение устройства существенно продлят его время эксплуатации.

Для включения устройства:

1. Убедитесь, что источник питания подключен к NVR и к электрической сети. Настоятельно рекомендуется использование бесперебойного источника питания.

2. Установите переключатель питания на задней панели NVR в положение ON.

3. После загрузки операционной системы устройства, индикатор питания будет светиться зелёным или красным цветом.

#### **Имя пользователя (администратора) по умолчанию: admin. Пароль пользователя по умолчанию: не задан (пустое поле).**

### <span id="page-4-2"></span>**III-2 Выключение устройства**

- 1. Вызовите меню завершения работы, показанного на рисунке ниже, нажав на правую кнопку мыши и выбрав параметр Start (Старт).
- 2. Нажмите на кнопку Shutdown (Выключение) и подтвердите ваш выбор.
- 3. Установите переключатель питания на задней панели NVR в положение «Выкл. »

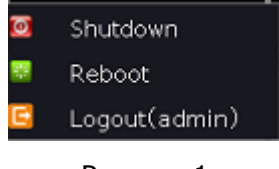

Рисунок 1

Также в этом разделе можно выполнить перезагрузку устройства или завершить сеанс текущего пользователя: для этого надо нажать на кнопку Reboot (Перезагрузка) или Logout (Выход) соответственно.

## <span id="page-5-0"></span>**IV. Режим мониторинга**

Режим мониторинга включается автоматически после загрузки операционной системы NVR.

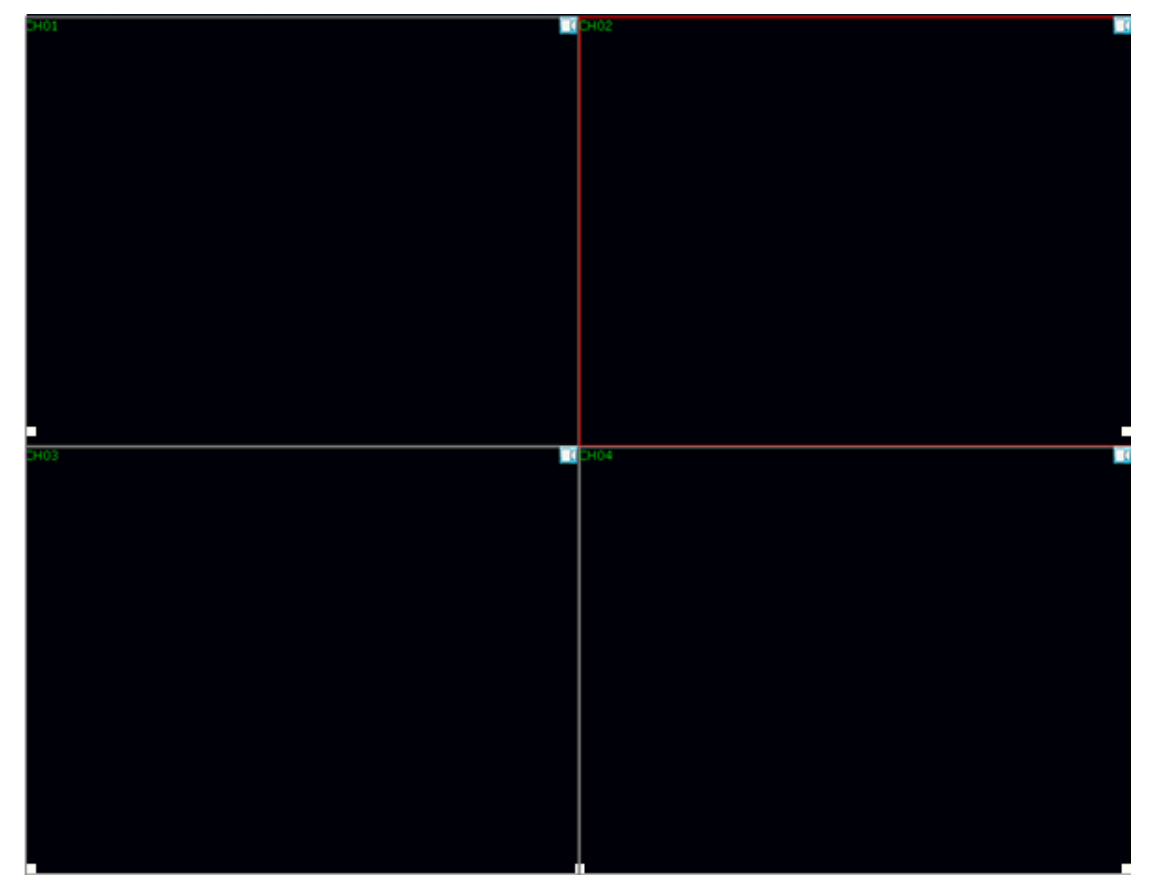

#### Рисунок 2

Меню, вызываемое правой кнопкой мыши, имеет вид:

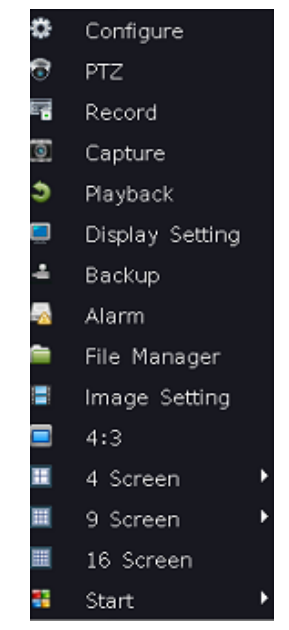

Рисунок 3

www.ctvcctv.ru 6

## <span id="page-6-0"></span>**V. Запись**

Имеется несколько способов ведения записи, поддерживаемых данным устройством. Это запись по расписанию, запись по детектору движения и датчикам тревоги (если они имеются), а также запись вручную.

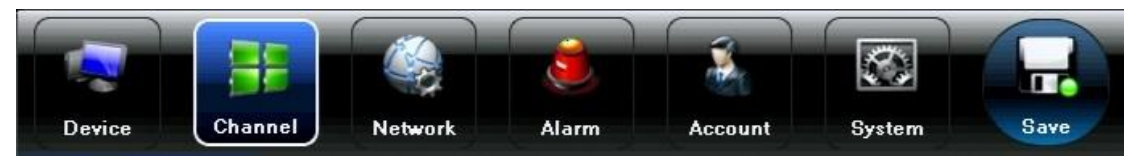

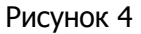

#### <span id="page-6-1"></span>**V-1 Установка параметров записи**

Для того, чтобы начать ведение записи, следует настроить параметры записи. Настройку параметров записи следует производить следующим образом:

1. Произвести форматирование внутренних жёстких дисков, используя Setup Wizard (Мастер быстрой настройки) или подраздел меню HDD Setting (Управление жёсткими дисками) раздела System (Системные параметры).

2. Перейти в подраздел Video Parameters (Параметры видео) раздела Channel (Настройка каналов), который показан на рисунке ниже.

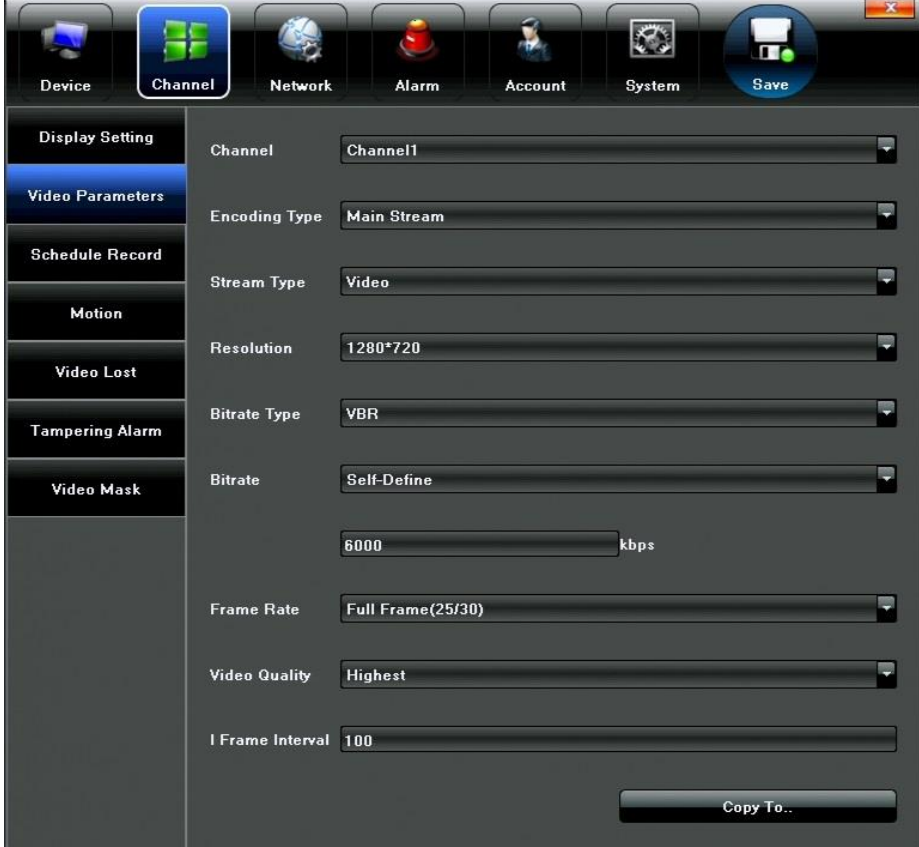

Рисунок 5

3. Выбрать канал, для которого следует произвести конфигурацию параметров.

4. Настроить следующие параметры:

• Encoding Type: выбор потока кодирования – Main (Основной), Sub (Дополнительный), Main (Event) (Основной по событию).

- Stream Type: выбор типа потока Video (Видео) или Video&Audio (Видео и аудио).
- Resolution: выбор разрешения записи, которое зависит от подключенной IP-камеры.
- Bit Rate Type: выбор типа битрейта VBR (переменный) или CBR (постоянный).
- Bitrate: ввод точного (для CBR) или максимального (для VBR) значения битрейта.
- Frame Rate: выбор частоты кадров записи от 1 до 25(30) к/с.
- Video Quality: выбор качества записи 6 уровней.
- <span id="page-7-0"></span>• I-Frame interval: выбор интервала между ключевыми кадрами.

#### **V-2 Запись по расписанию**

Этот раздел позволяет настраивать ведение записи только тогда, когда вы этого хотите.

Для настройки графика ведения записи:

1. Откройте подраздел настройки записи по расписанию экранного меню, как показано на рисунке ниже (Setting (Меню) > Channel (Настройка каналов) > Schedule Record (Запись по расписанию)).

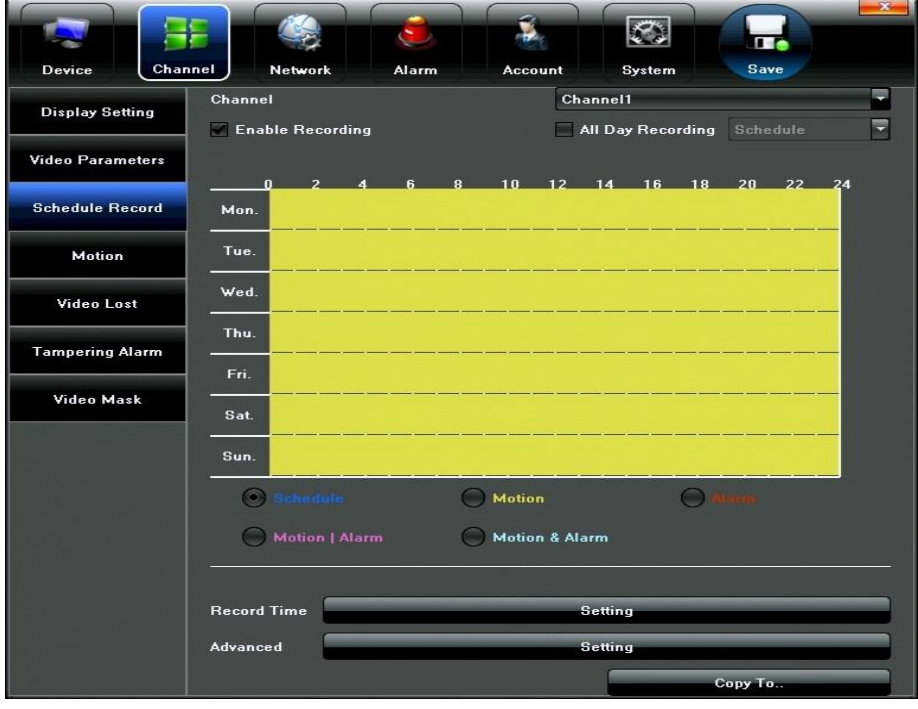

#### Рисунок 6

2. Выберите видеоканал, для которого следует настроить расписание записи.

3. Активируйте режим записи по расписанию, отметив параметр Enable Recording.

4. Выберите тип записи, расписание которого вы хотите настроить (Schedule – непрерывная запись по расписанию; Motion – запись по движению; Alarm – запись по тревоге; Motion|Alarm – запись по движению или по тревоге; Motion&Alarm – запись по движению и тревоге).

5. Укажите день недели, за который вы хотите настроить график ведения записи или выберите All Day Recording для настройки записи для всех дней недели сразу.

6. Для настройки периодов времени выбранного дня, нажмите на кнопку Setting (Настройка) параметра Record Time (Время записи). Можно настроить 8 отдельных периодов времени с различными типами записи. Важно помнить, что периоды времени должны не накладываться друг на друга.

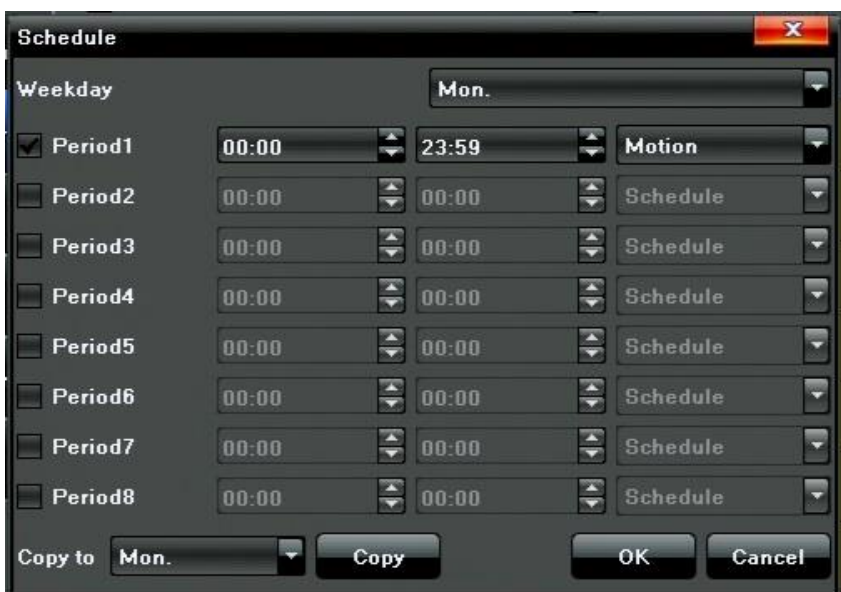

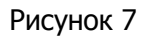

7. Нажмите кнопку Setting параметра Advanced (Дополнительно) чтобы настроить время пред- и постзаписи. Время предзаписи: 5-30 секунд, время постзаписи: 5 сек – 10 минут.

8. Нажмите кнопку OK для завершения настройки.

9. Повторите пункты 3-9 для остальных каналов или скопируйте настройки на другие каналы, используя кнопку Copy to (Скопировать).

<span id="page-8-0"></span>10. Нажмите кнопку Save (Сохранить), расположенную в правом верхнем углу окна.

#### **V-3 Запись вручную**

Запись вручную можно запустить в любое время. Для этого следует:

- 1. Нажать на кнопку REC/SHOT ИК-пульта ДУ или вызвать раздел Record (Запись) в меню правой кнопки мыши.
- 2. Выберите нужные каналы в строке параметра Manual (Вручную). Для выключения записи, используйте строку параметра Close (Выключить). По умолчанию, включена запись по расписанию (параметр Schedule record).

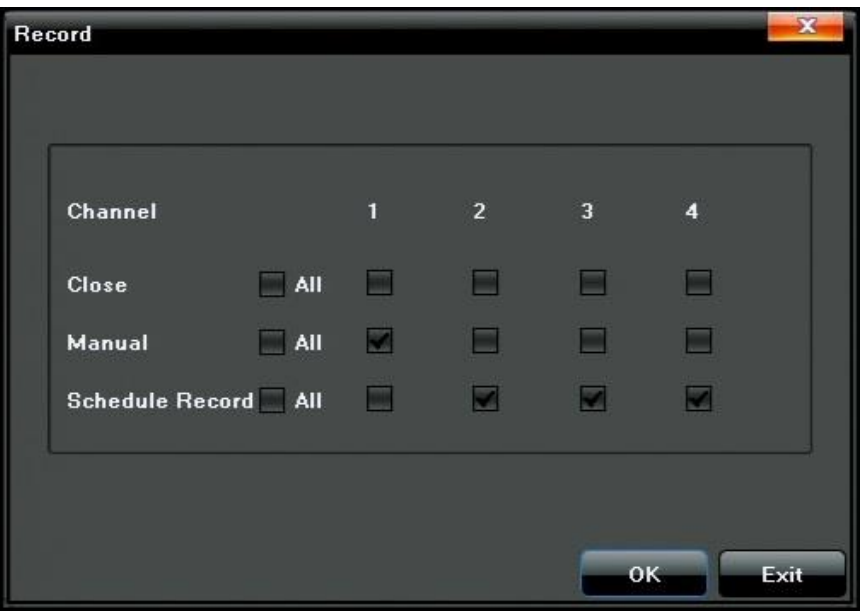

Рисунок 8

## <span id="page-9-0"></span>**VI. Воспроизведение**

1. Запустите режим воспроизведения, выбрав раздел Playback (Воспроизведение) в меню правой кнопки мыши.

2. Выберите нужные каналы и требуемую дату воспроизведения (Рисунок 9).

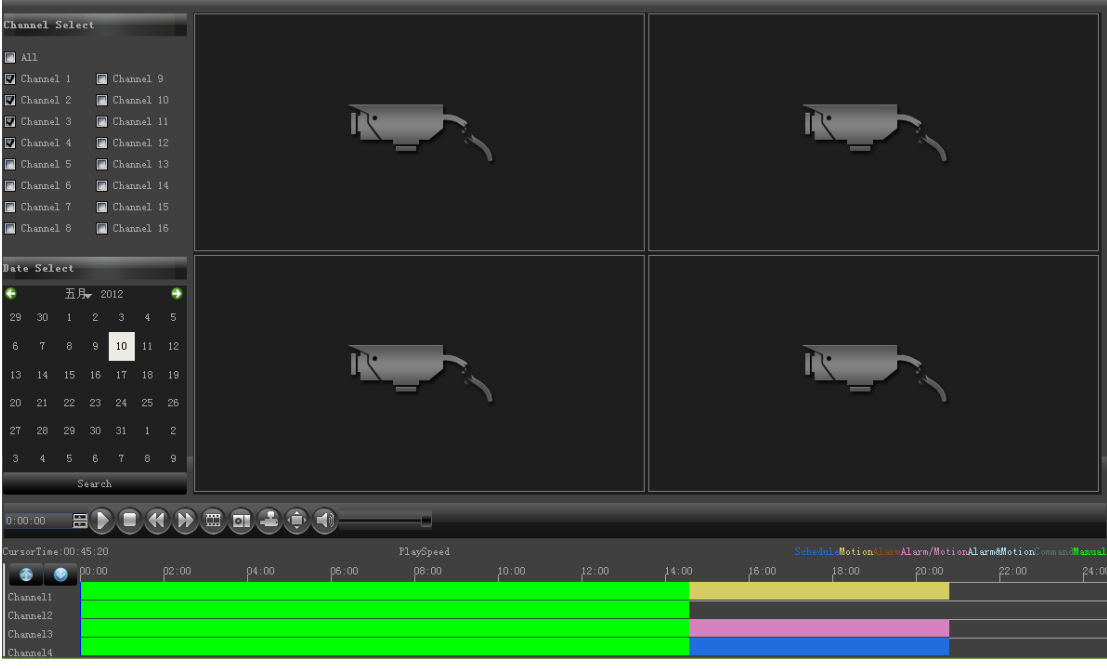

Рисунок 9

3. Для начала просмотра, нажмите на кнопку воспроизведения или дважды кликните на нужный момент временной шкалы, расположенной внизу экрана.

### <span id="page-10-0"></span>**VI-1 Покадровое воспроизведение**

Для покадрового воспроизведения следует последовательно нажимать соответствующую кнопку на панели управления воспроизведением (пятая кнопка слева).

### <span id="page-10-1"></span>**VI-2 Цифровой зумм**

Для использования цифрового зумма во время воспроизведения следует установить курсор мыши в нужную область изображения и прокрутить колесико мыши для увеличения картинки, как показано на рисунках 10-A и 10-B.

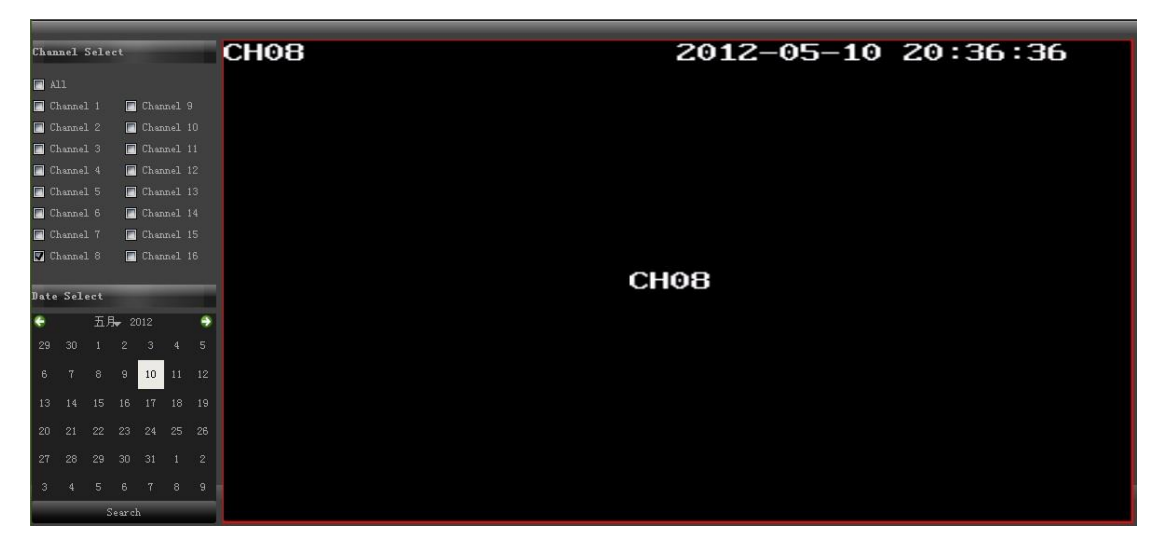

Рисунок 10-A

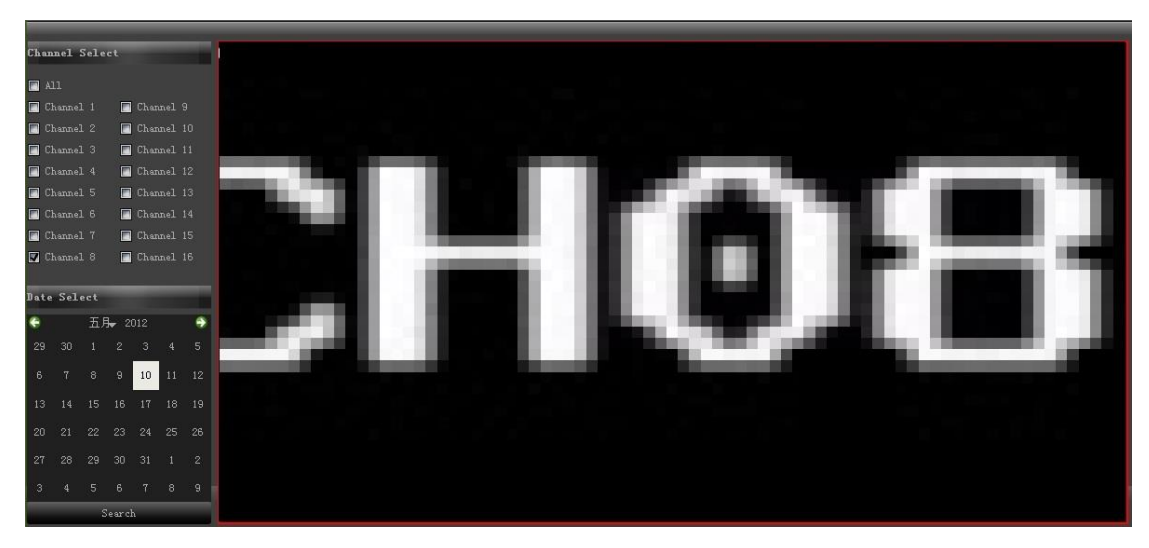

Рисунок 10-B

## <span id="page-11-0"></span>**VII. Резервное копирование**

Файлы записи могут быть скопированы на различные внешние USB-накопители. Для этого следует:

- 1. Вызвать диалоговое окно резервного копирования, нажав на правую кнопку мыши и выбрав в открывшемся меню параметр Backup (Копирование).
- 2. Указать требуемые параметры копирования: номера видеоканалов, начало и конец фрагмента видеозаписи, формат видеозаписи – H.264, MP4 или AVI.
- 3. Укажите USB-носитель.
- 4. Размер копируемого файла будет отображаться после начала процесса копирования в строке File Size (Размер файла).
- 5. Нажмите кнопку Start (Старт) для начала процесса резервного копирования.

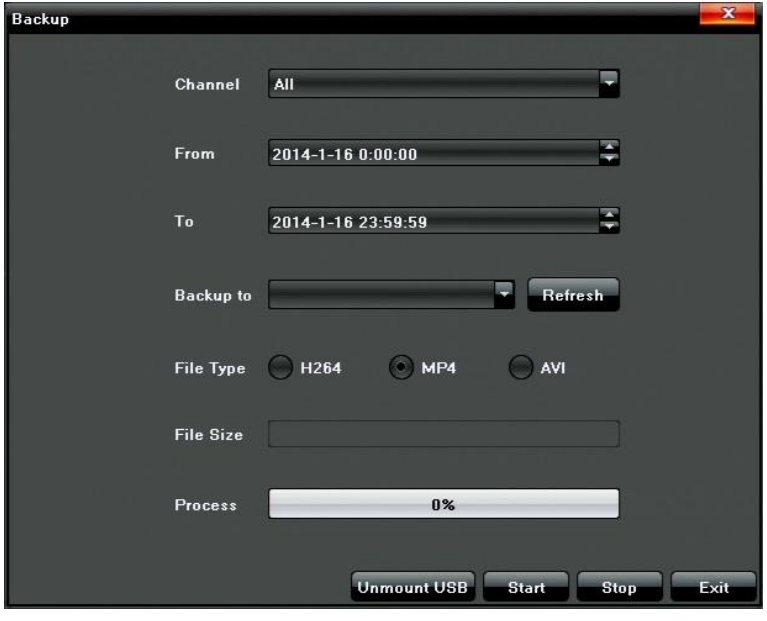

Рисунок 11

## <span id="page-11-1"></span>**VIII. Настройка тревог**

#### <span id="page-11-2"></span>**VIII-1 Детекция движения**

Правильно настроенная запись по детектору движения позволит существенно увеличить глубину архива (количество дней записи) и вести запись только важных событий, облегчая поиск нужных фрагментов архива.

Для настройки детекции движения:

1. Откройте главное меню, раздел Channel (Настройка видеоканалов), подраздел Motion (Движение). Укажите номер канала, для которого вы хотите настроить

детекцию движения:

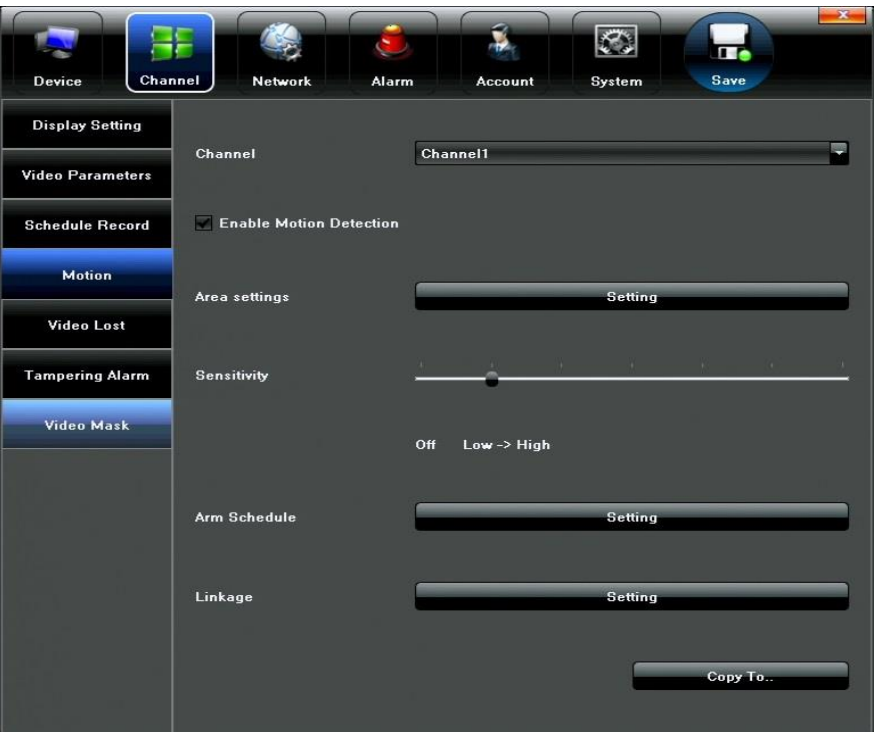

Рисунок 12

2. Активируйте детекцию движения (параметр Enable Motion Detection).

3. Настройте область детекции движения, используя параметр Area Settings (Настройка области), как показано на рисунке 13. Количество элементов области детекции на экране: 22х18 – 396.

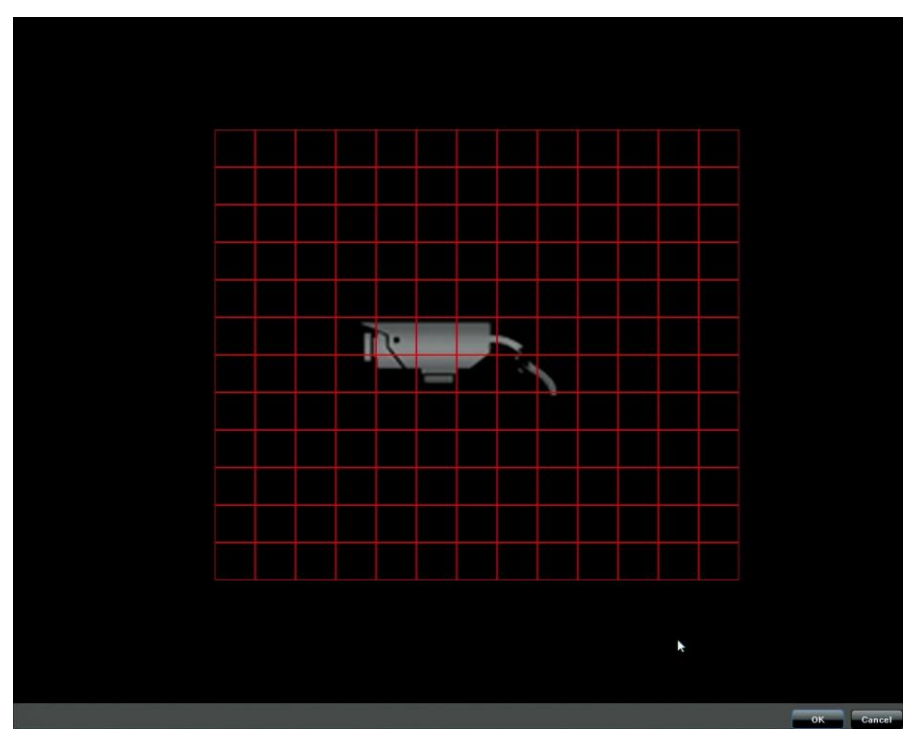

Рисунок 13 4. Для настройки реакций устройства на срабатывание детектора движения,

нажмите на кнопку Setting (Настройки) параметра Linkage (Связь с событием). Доступны следующие реакции на детекцию движения: Звуковая тревога (Audio Warning), Вывод на монитор (Alarm On Monitor), Отправка на email (Email Linkage), Отправка на CMS (Upload to Center), Замыкание тревожного выхода (Trigger Alarm Output) и Включение записи по выбранным каналам (Trigger recording).

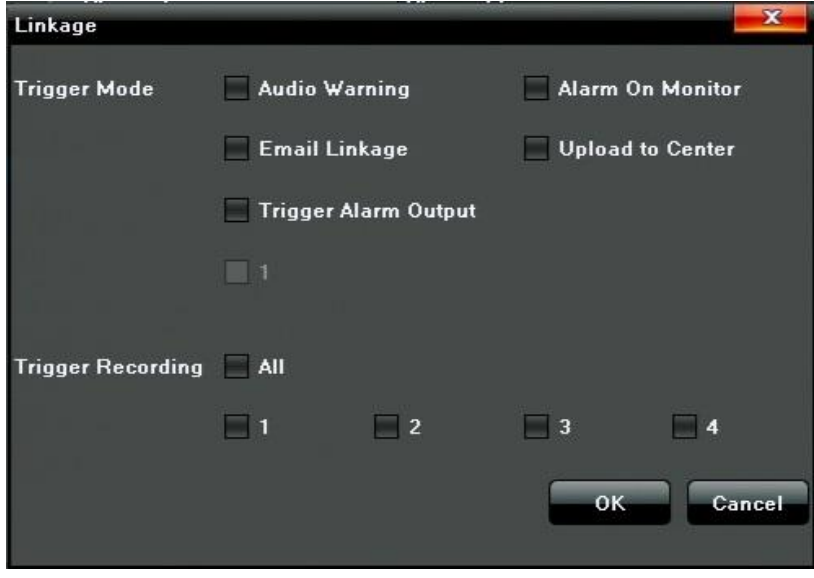

Рисунок 14

#### <span id="page-13-0"></span>**VIII-2 Потеря видеосигнала**

Данное устройство может регистрировать потерю видеосигнала и реагировать на это событие. Для настройки реакций в ответ на потерю видеосигнала следует:

1. Откройте главное меню, раздел Channel (Настройка видеоканалов), подраздел Video Lost (Потеря видеосигнала). Укажите номер канала, для которого вы хотите настроить реакцию на потерю видеосигнала.

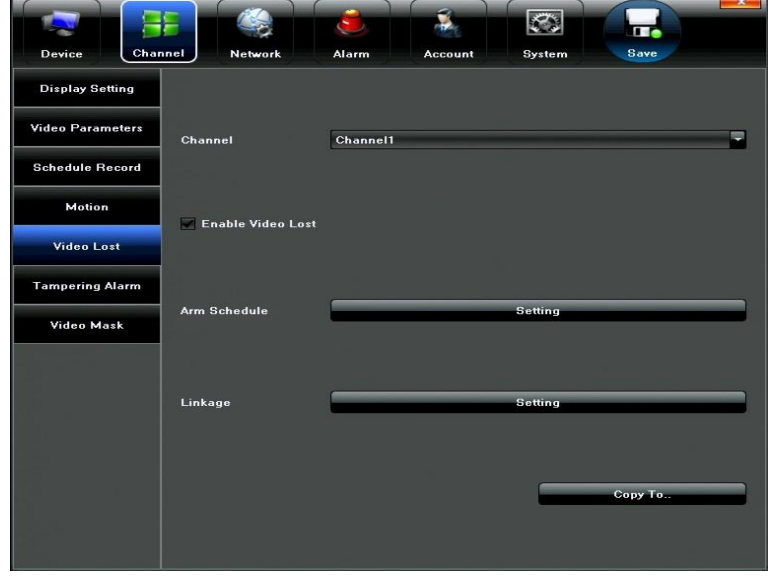

Рисунок 15

2. Активируйте данную функцию (параметр Enable Video Lost).

3. Настройте расписание работы функции и реакцию устройства, используя параметры Arm Schedule (Расписание) и Linkage (Связь с событием) соответственно. Доступны следующие реакции на детекцию движения: Звуковая тревога (Audio Warning), Вывод на монитор (Alarm On Monitor), Отправка на email (Email Linkage), Отправка на CMS (Upload to Center), Замыкание тревожного выхода (Trigger Alarm Output).

4. Нажмите кнопку Save (Сохранить), расположенную в правом верхнем углу меню.

#### <span id="page-14-0"></span>**VIII-3 Поворот или затенение камеры**

Данное устройство способно обнаруживать и сигнализировать о том, что видеокамеру направили на другую сцену наблюдения или её объектив намеренно закрыли. Для настройки этой функции следует:

1. Откройте главное меню, раздел Channel (Настройка видеоканалов), подраздел Tampering Alarm (Тревога при заслоне). Укажите номер канала, для которого вы хотите настроить реакцию на заслон или поворот камеры.

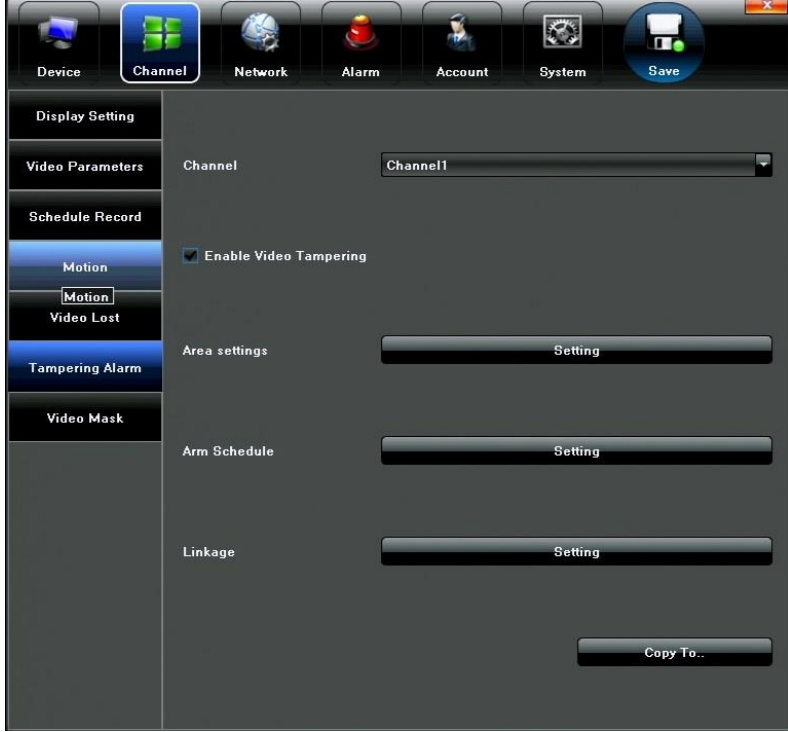

#### Рисунок 16

2. Активируйте данную функцию (параметр Enable Video Tampering).

3. Для настройки области затенения, используйте параметр Area Settings (Настройка области). Может быть задана только одна область, максимальный размер области равен размеру изображения (Рисунок 17).

4. Настройте расписание работы функции и реакцию устройства, используя

параметры Arm Schedule (Расписание) и Linkage (Связь с событием) соответственно. Доступны следующие реакции на детекцию движения: Звуковая тревога (Audio Warning), Вывод на монитор (Alarm On Monitor), Отправка на email (Email Linkage), Отправка на CMS (Upload to Center), Замыкание тревожного выхода (Trigger Alarm Output).

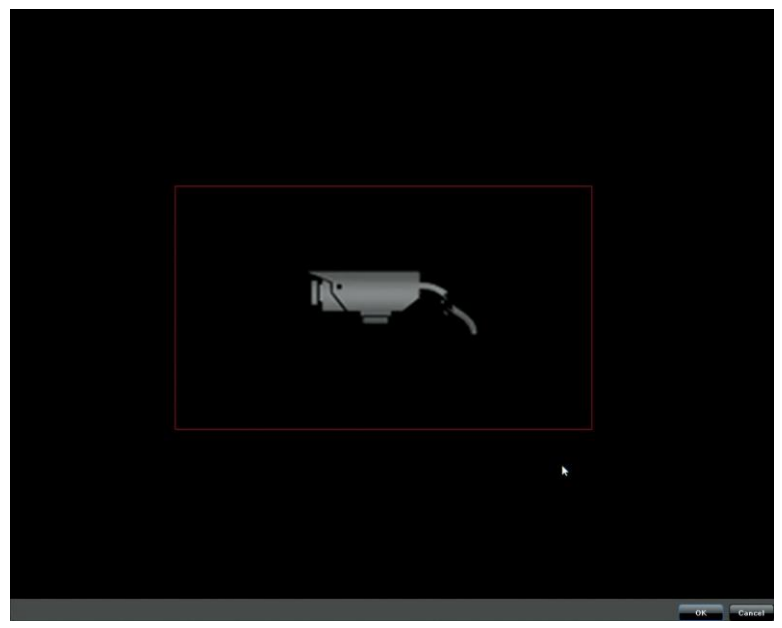

Рисунок 17

<span id="page-15-0"></span>5. Нажмите кнопку Save (Сохранить), расположенную в правом верхнем углу меню.

### **VIII-4 Маскирование видео**

NVR поддерживает установку четырёх зон маскирования по каждому видеоканалу. Для настройки приватных зон следует:

1. Откройте главное меню, раздел Channel (Настройка видеоканалов), подраздел Video Mask (Маскирование видео). Укажите номер канала, для которого вы хотите настроить области маскирования

2. Активируйте маскирование (параметр Enable Video mask).

3. Настройте расположение и размер приватных зон, используя параметр Area Settings (Настройки областей маскирования). Область маскирования может быть равна всей площади изображения.

<span id="page-15-1"></span>4. Нажмите кнопку Save (Сохранить), расположенную в правом верхнем углу меню.

#### **VIII-5 Датчики тревоги и прочие тревоги**

NVR поддерживает включение записи по срабатыванию внешних датчиков тревоги, если он оснащен тревожными входами. Убедитесь, что ваш NVR имеет клеммный интерфейс подключения тревожных входов и выходов на задней панели. Для настройки обработки датчиков тревоги следует:

1. Открыть главное меню, раздел Alarm (Тревога), подраздел Alarm Input

(Тревожные входы) и выбрать нужный номер тревожного входа, как показано на рисунке 18.

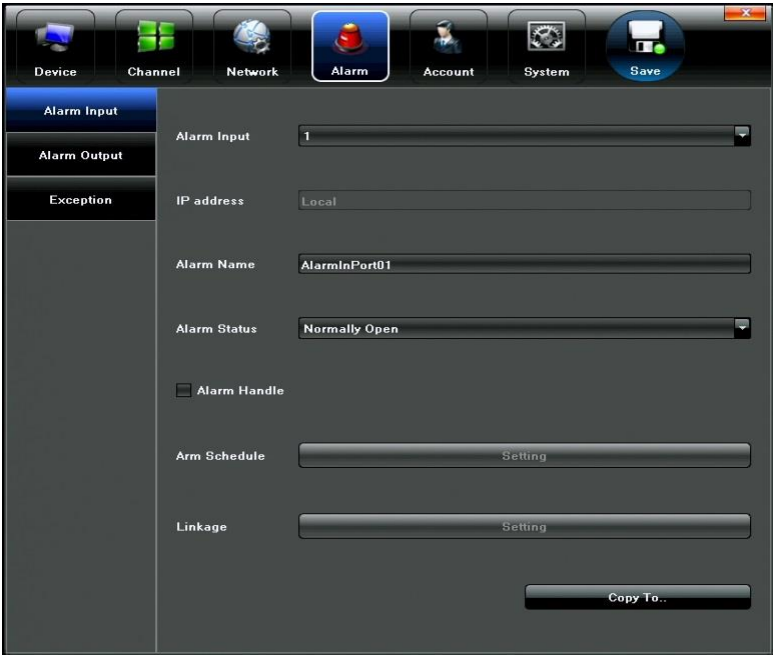

Рисунок 18

2. Если необходимо, то можно задать название тревожному входу в строке Alarm Name (Название тревоги).

3. Указать тип тревожного входа в строке Alarm Status: нормально-разомкнутый (Normally Open) или нормально-замкнутый (Normally Close).

4. Активируйте обработку тревожного входа параметром Alarm Handle.

5. Настройте расписание обработки тревожного входа в разделе Arm Schedule.

6. Укажите реакции системы на срабатывание тревожного входа в разделе Linkage. Доступны следующие реакции на детекцию движения: Звуковая тревога (Audio Warning), Вывод на монитор (Alarm On Monitor), Отправка на email (Email Linkage), Отправка на CMS (Upload to Center), Замыкание тревожного выхода (Trigger Alarm Output), Включение записи по выбранным каналам (Trigger recording) и действие PTZ-камеры (PTZ linkage) выбранного канала.

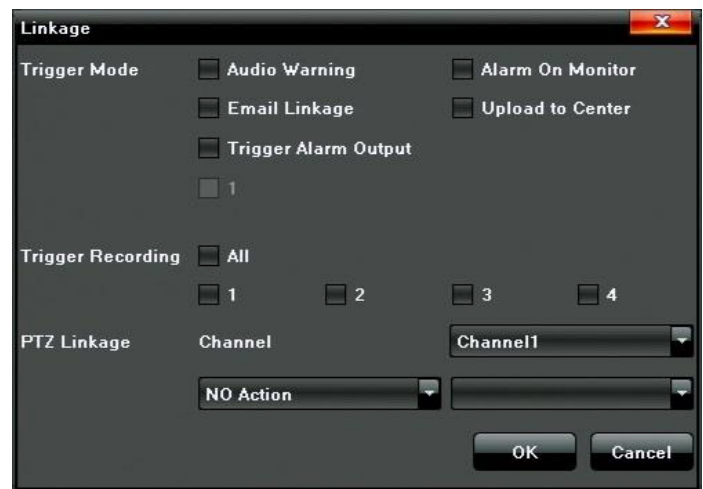

Рисунок 19

7. Нажмите кнопку Save (Сохранить), расположенную в правом верхнем углу меню. Для настройки тревожного выхода следует:

1. Открыть главное меню, раздел Alarm (Тревога), подраздел Alarm Output (Тревожный выход), как показано на рисунке 20.

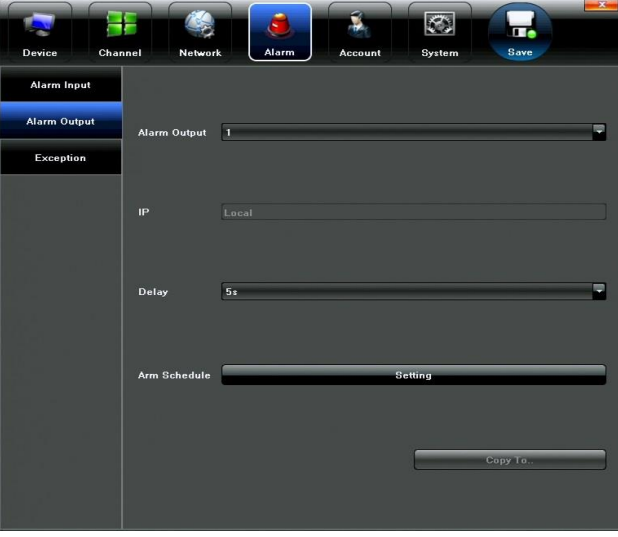

Рисунок 20

- 2. Задайте длительность замыкания тревожного реле: 5с 10 мин.
- 3. Настройте расписание работы тревожного выхода в разделе Arm Schedule.

Для настройки обработки прочих тревог следует:

1. Открыть главное меню, раздел Alarm (Тревога), подраздел Exception (Прочие тревоги), как показано на рисунке 21.

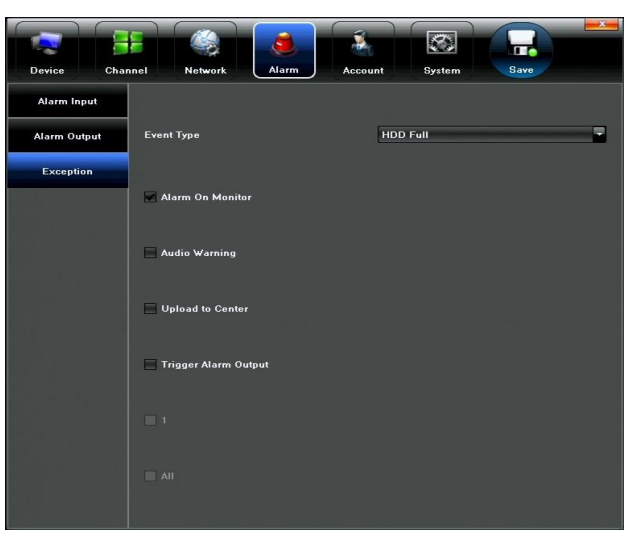

#### Рисунок 21

2. Выбрать нужный тип тревоги. Доступны следующие типы тревог: HDD заполнен (HDD Full), Ошибка HDD (HDD Fault), Ошибка сети (Network broken), Конфликт IP-адресов (IP Address Conflict), Несанкционированный доступ (Illegal Access), Помехи видеосигнала (Video Signal Exception).

## <span id="page-18-0"></span>**IX. Настройки сети**

Перед тем, как начать работу с NVR по сети Ethernet, необходимо корректно настроить его сетевые параметры.

### <span id="page-18-1"></span>**IX-1 Основные параметры**

Для настройки основных сетевых параметров следует:

1. Открыть главное меню, раздел Network (Сеть), подраздел Network Settings (Сетевые параметры), как показано на рисунке 22 ниже.

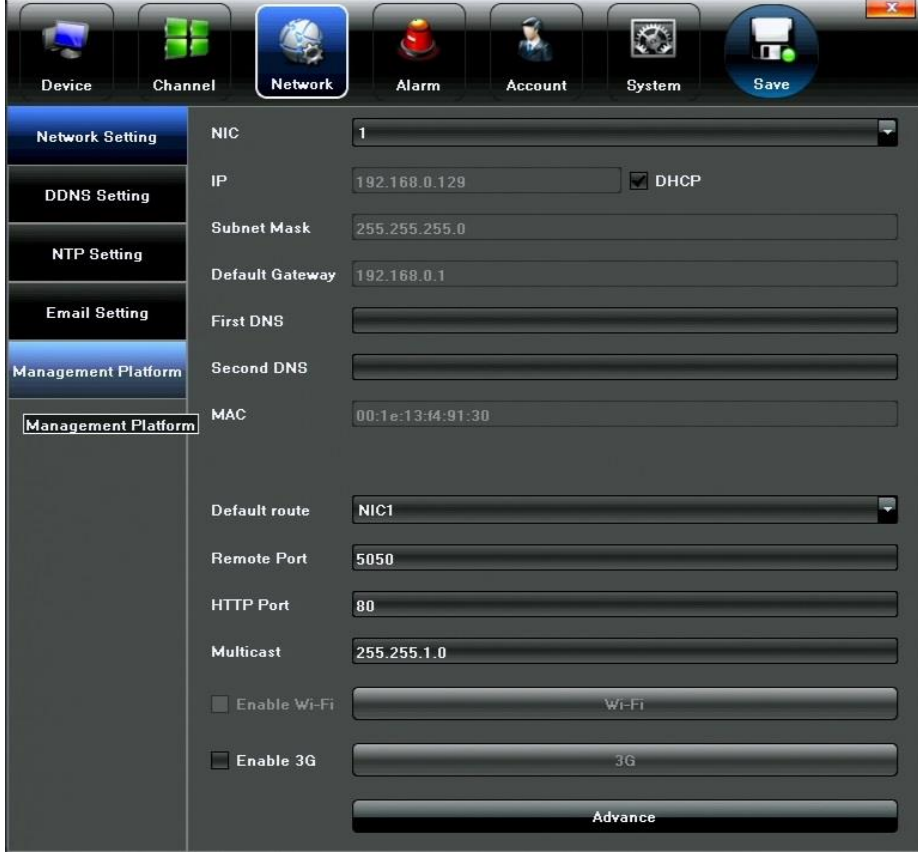

Рисунок 22

- 2. Для регулировки доступны следующие параметры:
	- IP: IP-адрес NVR, который задается вручную или присваивается по DHCP.
	- Subnet Mask: маска подсети.
	- Default Gateway: IP-адрес шлюза, к которому подключен NVR.
	- First DNS: IP-адрес основного сервера DNS
	- Second DNS: IP-адрес резервного сервера DNS
	- Remote port: порт передачи данных, по умолчанию имеет значение 5050. Диапазон значений: 2000  $\sim$  65535.
	- HTTP Port: порт передачи данных по протоколу HTTP. По умолчанию: 80.
- Multicast: мультикаст-адрес NVR, по умолчанию: 255.255.1.0.
- Enable Wi-Fi: не используется в данных моделях NVR.
- Enable 3G: включение поддержки 3G-модема. Для настройки параметров 3G-соединения, нажмите кнопку 3G, откроется диалоговое окно вида:

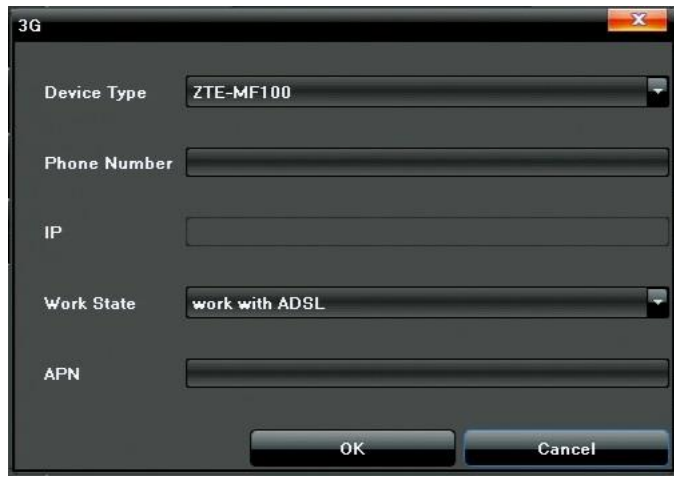

Рисунок 23

• Device Type: выбор модели 3G-модема (ZTE: MF100, AC582, AD3812; HUAWEI: E156G, E153, EC1261; VITION-E1916; STRONGRISING-ESUV)

- Phone number: номер дозвона (например,  $*99#$  Мегафон)
- IP: здесь отображается полученный IP-адрес
- APN: здесь указывается имя точки доступа (например, internet)
- Enable Wi-Fi: в данной серии NVR функция недоступна.
- Advance: настройка дополнительных сетевых параметров PPPoE, UPnP и т.п.
- 3. Нажмите кнопку Save (Сохранить) для сохранения значений параметров.

### <span id="page-19-0"></span>**IX-2 Служба DDNS**

Данная служба обеспечивает удаленный доступ к NVR, даже если ему присвоен динамический глобальный IP-адрес.

Для настройки службы DDNS следует:

1. Открыть главное меню, раздел Network (Сеть), подраздел DDNS Settings (Параметры DDNS), как показано на рисунке 24 ниже.

2. Активировать службу (параметр Enable DDNS).

3. Выбрать сервер службы DDNS из списка: IpServer, PeanutHull, No-Ip, 3322, DynDNS.

4. Указать название сервера (хост-имя), порт, имя пользователя, пароль, подтверждение пароля и домен.

5. Сохранить все произведенные настройки нажатием на кнопку Save.

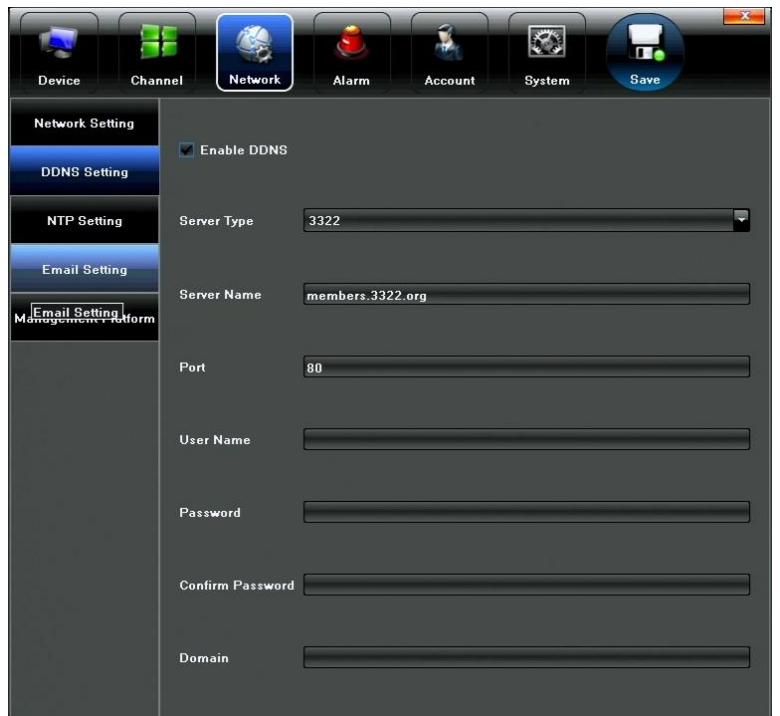

Рисунок 24

### <span id="page-20-0"></span>**IX-3 Синхронизация времени по NTP**

Эта служба обеспечивает синхронизацию времени устройства с сервером точного времени. Для настройки синхронизации времени по протоколу NTP следует: 1. Открыть главное меню, раздел Network (Сеть), подраздел NTP Settings (Параметры NTP), как показано на рисунке 25 ниже.

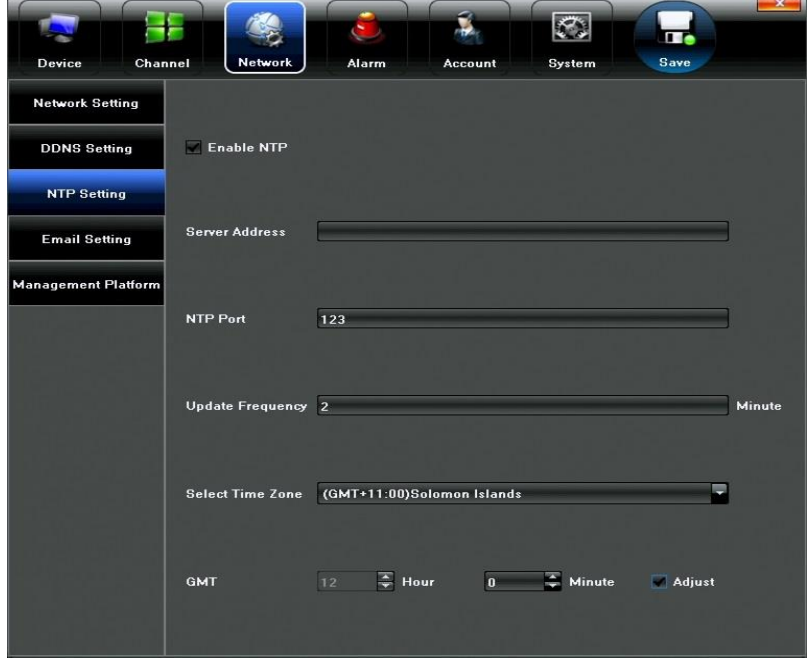

Рисунок 25

2. Активировать функцию (параметр Enable NTP).

- 3. Указать адрес сервера, порт синхронизации, частоту обновления и часовой пояс.
- <span id="page-21-0"></span>4. Сохранить параметры, нажав на кнопку Save.

### **IX-4 Настройка Email-оповещения**

При необходимости, можно настроить оповещение о наступлении тех или иных событий (детекция движения, срабатывания датчиков тревоги, потеря видеосигнала и т.д.) по электронной почте. Для этого следует:

1. Открыть главное меню, раздел Network (Сеть), подраздел Email Settings (Параметры Email), как показано на рисунке 26 ниже.

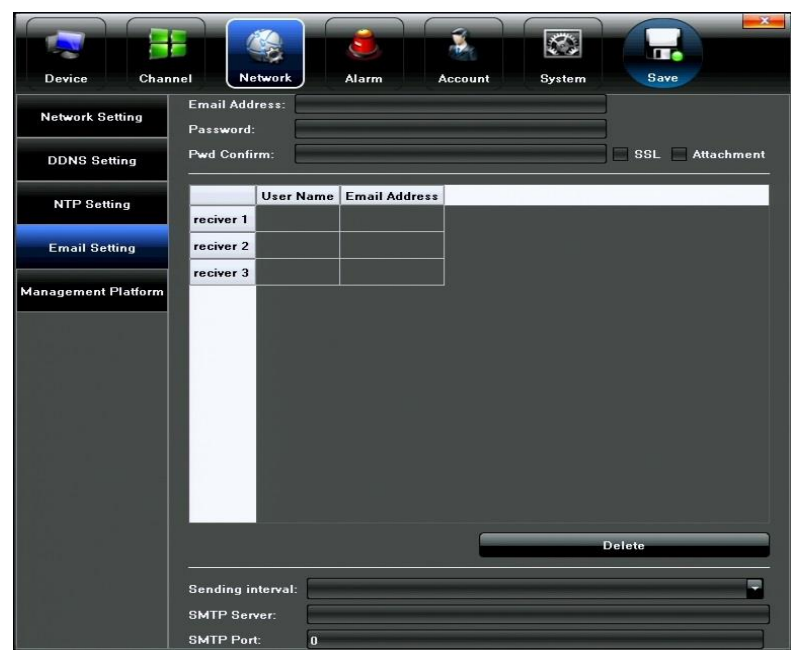

Рисунок 26

2. Указать адрес отправителя и пароль, и, по необходимости, активировать SSL-шифрование. Также можно указать, добавлять ли к оповещению снимки изображения с видеокамер (параметр Attachment).

3. Укажите адреса получателей в поля receiver 1,2 и 3. В одно поле можно указывать только один адрес.

4. Задайте интервал между отправками (25 - 55 с), адрес и порт сервера SMTP.

5. Сохраните настройки нажатием на кнопку Save.

## <span id="page-21-1"></span>**X. Системные настройки**

### <span id="page-21-2"></span>**X-1 Раздел меню Device (Устройство)**

Этот раздел меню состоит из четырёх подразделов: Device Info (Информация об

устройстве), System Version (Версия системы), PTZ Setting (Настройка PTZ) и DST Setting (Настройка летнего времени).

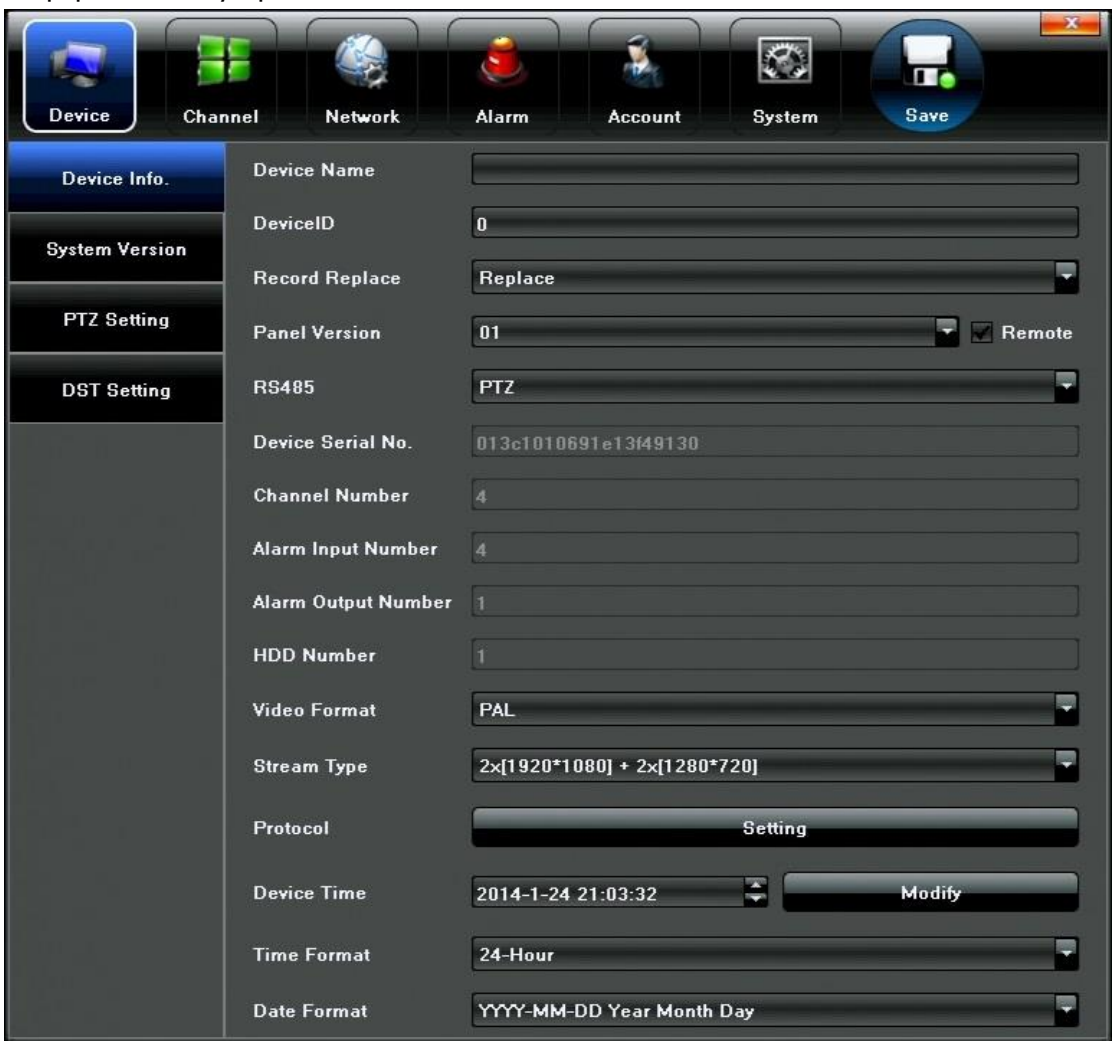

Информация об устройстве:

#### Рисунок 27

Здесь задаётся имя и ID номер регистратора, указывается способ ведения архива (перезапись или остановка при заполнении HDD), отображается серийный номер устройства, количество видеоканалов, тревожных входов и выходов, жёстких дисков. Указывается формат видео (PAL/NTSC), разрешение записываемых видеоканалов (1920х1080, 1280х960, 1280х720), используемые протоколы связи (ONVIF, RTSP и прочие). Также в этом разделе устанавливаются текущие дата и время, и формат отображения этих параметров.

Версия системы:

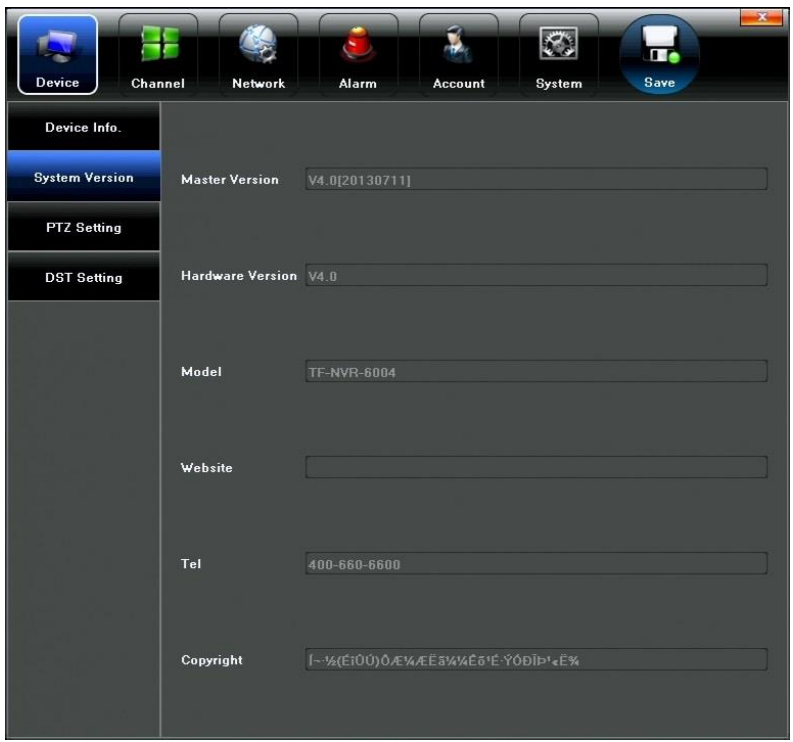

Рисунок 28

Здесь отображаются текущие программная и аппаратная версия системы, модель устройства.

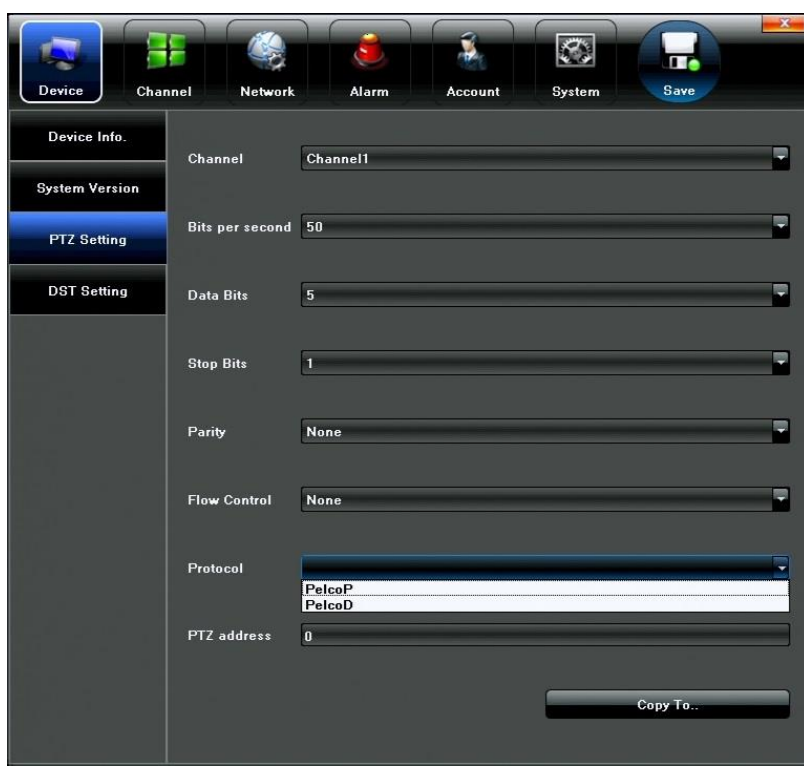

Настройка PTZ:

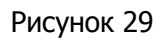

Здесь настраиваются параметры связи с поворотными камерами – видеоканал,

скорость передачи данных, биты данных, стоп-биты, чётность, управление потоком, протокол передачи данных ( Pelco-P или Pelco-D) и ID-номер PTZ-камеры.

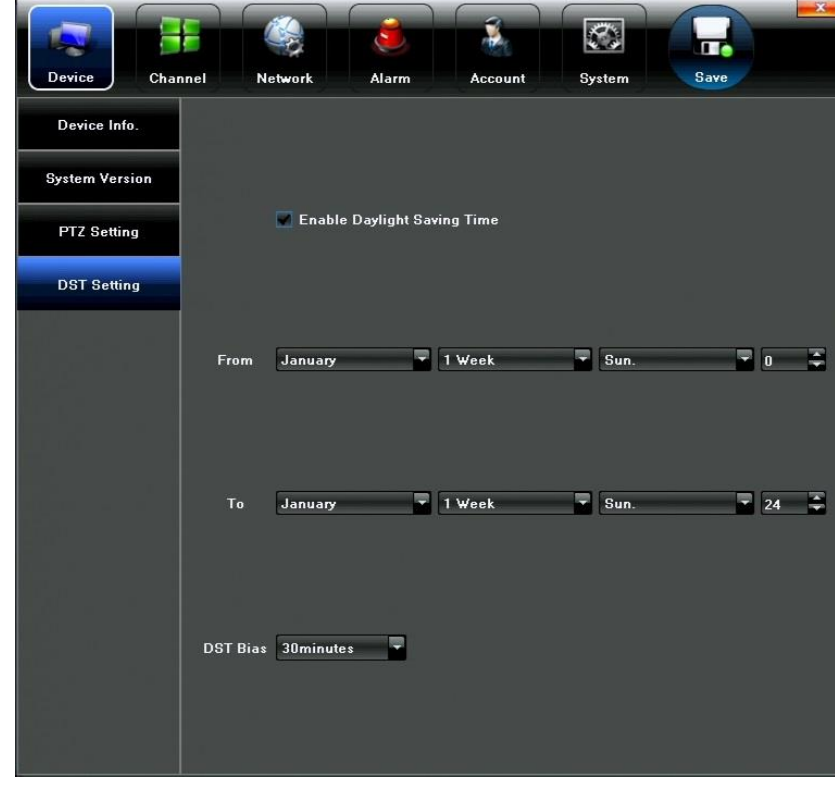

Настройка летнего времени:

Рисунок 30

Тут задается дата и время перехода с зимнего на летнее время и обратно, а также величина временного сдвига.

## <span id="page-24-0"></span>**X-2 Раздел меню Account (Пользователи)**

Этот раздел состоит из двух подразделов – Account Setting (Настройка учетных записей) и User Online (Онлайн-пользователи).

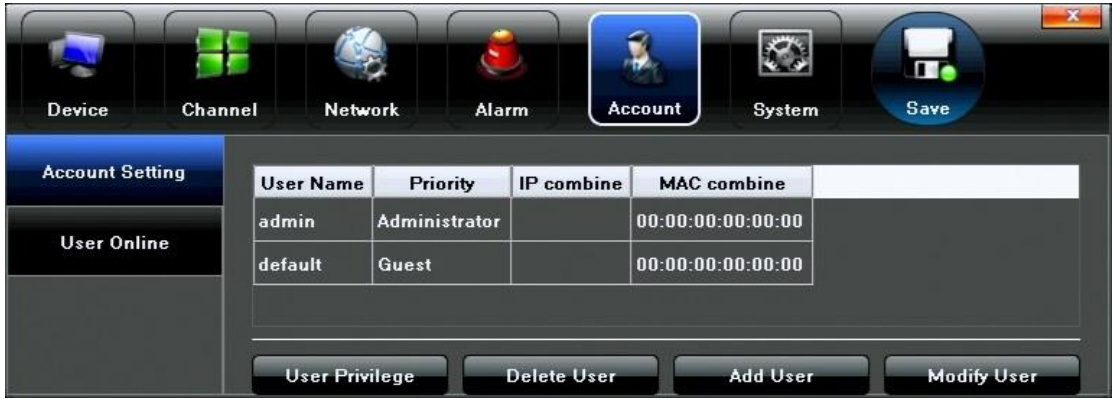

Настройка учётных записей:

Рисунок 31

Здесь можно добавлять, удалять или изменять учётные записи пользователей и их прав. Максимальное число учётных записей: 8. Окно настройки прав пользователя выглядит так:

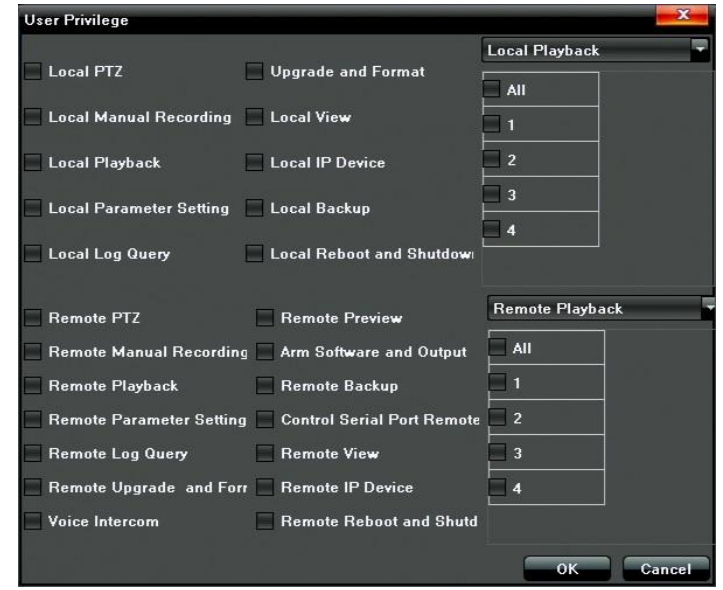

Рисунок 32

В верхней половине настраиваются локальные права пользователя, а в нижней части – его права при удаленном подключении по сети Ethernet.

Ø, ¥ π. Save Channel Network Alarm System **Device Account** User Name Login Type login time IP **Account Setting** 14-01-24 20:59:44 Local  $\mathbf{1}$ admin User Online **Refresh** 

Рисунок 33

Здесь отображаются текущие сеансы пользователей – имя учетной записи, тип подключения (локально или удалённо), дата и время подключения, IP-адрес удалённого пользователя.

## <span id="page-25-0"></span>**X-3 Раздел меню System (Система)**

Этот раздел состоит из шести подразделов: Device Log (Журнал событий), Stream Info (Информация о потоке), HDD Setting (Управление HDD), Update (Обновление), Auto Reboot (Автоматическая перезагрузка), Recovery Configuration (Восстановление конфигурации).

Онлайн-пользователи:

#### Журнал событий:

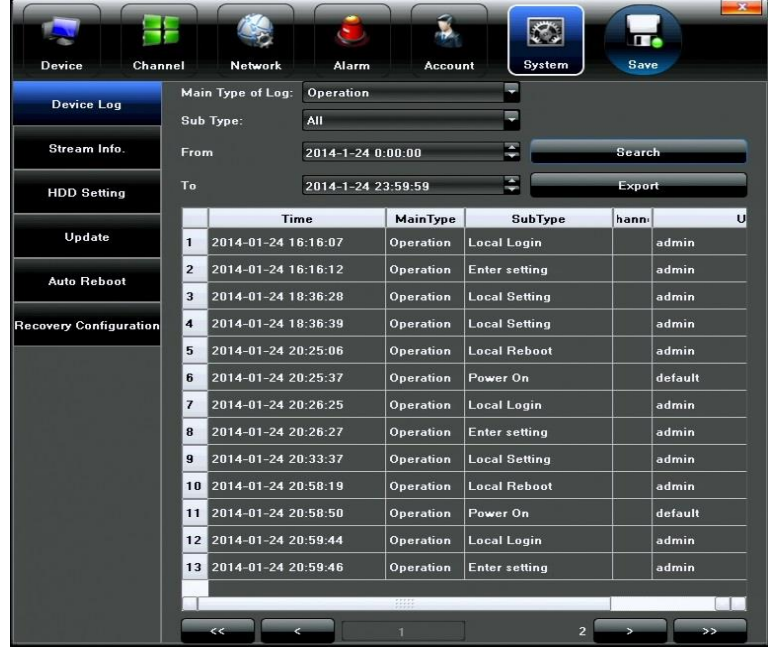

#### Рисунок 34

Здесь можно задавать поиск и просмотр записей журнала по различным критериям событий за произвольный период времени. Имеется 4 основных критерия: All (Все события), Alarm (Тревожные события), Operation (Управление), Exception (Прочие события). Выбрав основной критерий, можно указать дополнительный критерий поиска в строке Sub Type. При необходимости, доступно резервное копирование журнала событий на внешний USB-накопитель.

#### Информация о потоке:

В этом окне отображается информация о передаваемых видеопотоках по каждому каналу – битрейт основного и дополнительного потоков, выраженный в кбит/сек и в Мбит/ч.

|                               |                      |                    |              |                    |                   | m.   |
|-------------------------------|----------------------|--------------------|--------------|--------------------|-------------------|------|
| Device<br>Channel             |                      | Network            | <b>Alarm</b> | <b>Account</b>     | System            | Save |
| <b>Device Log</b>             | CH                   | <b>Main Stream</b> | Sub Stream   | <b>Main Stream</b> | <b>Sub Stream</b> |      |
|                               | п                    | 5980(kb/s)         | 988(kb/s)    | 2627(MB/H)         | 434(MB/H)         |      |
| Stream Info.                  | 2                    | 0(kb/s)            | 0(kb/s)      | 0(MBIH)            | 0(MBIH)           |      |
|                               | $\vert$ <sub>3</sub> | 0(kb/s)            | 0(kb/s)      | 0(MBIH)            | 0(MBIH)           |      |
| <b>HDD Setting</b>            | 4                    | 0(kb/s)            | 0(kb/s)      | 0(MBH)             | 0(MBIH)           |      |
| Update                        |                      |                    |              |                    |                   |      |
| <b>Auto Reboot</b>            |                      |                    |              |                    |                   |      |
| <b>Recovery Configuration</b> |                      |                    |              |                    |                   |      |
|                               |                      |                    |              |                    |                   |      |
|                               |                      |                    |              |                    |                   |      |
|                               |                      |                    |              |                    |                   |      |
| <b>Refresh</b>                |                      |                    |              |                    |                   |      |

Рисунок 35

#### Управление HDD:

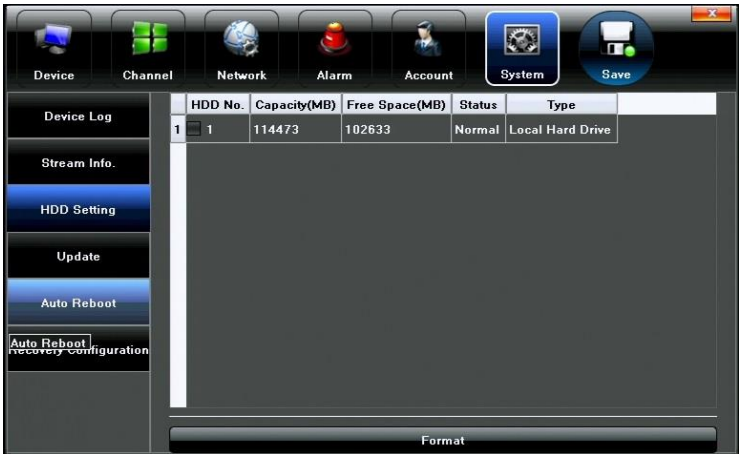

#### Рисунок 36

Здесь отображается информация о подключенных к устройству жёстких дисков – их количество, ёмкость, свободное пространство и статус. Выбрав нужные диски, можно отформатировать их, нажав на кнопку Format (Форматирование).

#### **Обратите внимание, что перед началом записи на жёсткий диск, его необходимо отформатировать в регистраторе.**

Обновление:

В этом окне производится обновление программного обеспечения, используя файл прошивки, записанный на внешний USB-накопитель. Порядок процедуры обновления:

- 1. Запишите файл обновления в корневой каталог USB-накопителя
- 2. Подключите USB-накопитель к регистратору
- 3. Укажите путь к файлу обновления, нажав кнопку Browse (Обзор)
- 4. Нажмите кнопку Upgrade
- 5. После окончания процедуры обновления, NVR перезагрузится

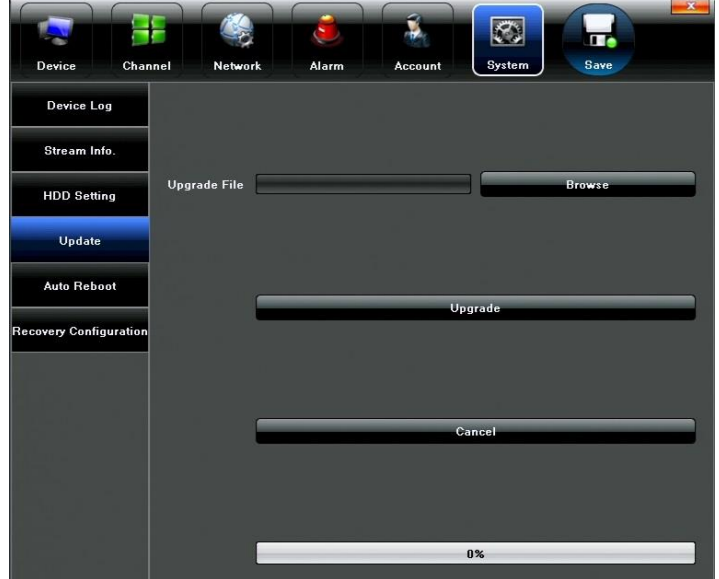

Рисунок 37

#### Автоматическая перезагрузка:

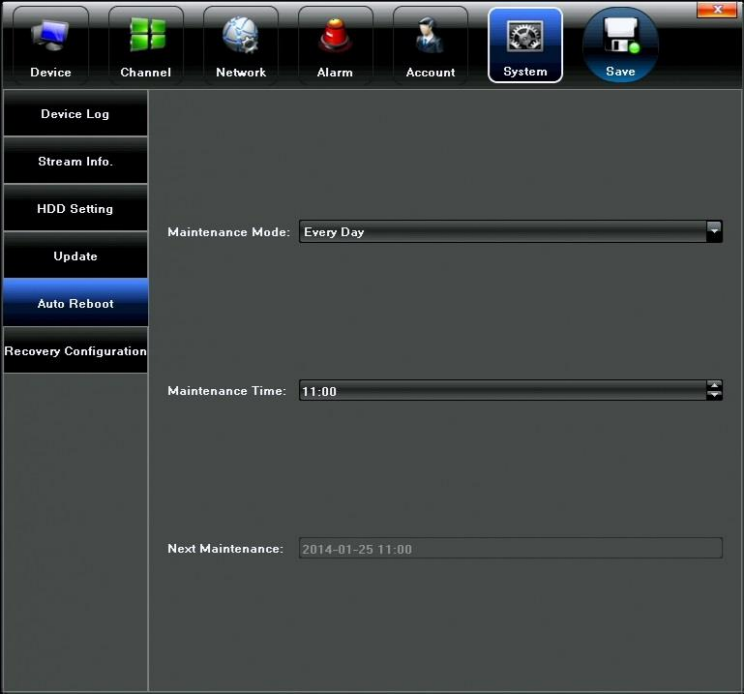

#### Рисунок 38

Здесь можно настроить расписание автоматической перезагрузки устройства – периодичность (однократно, ежедневно или еженедельно) и время перезагрузки.

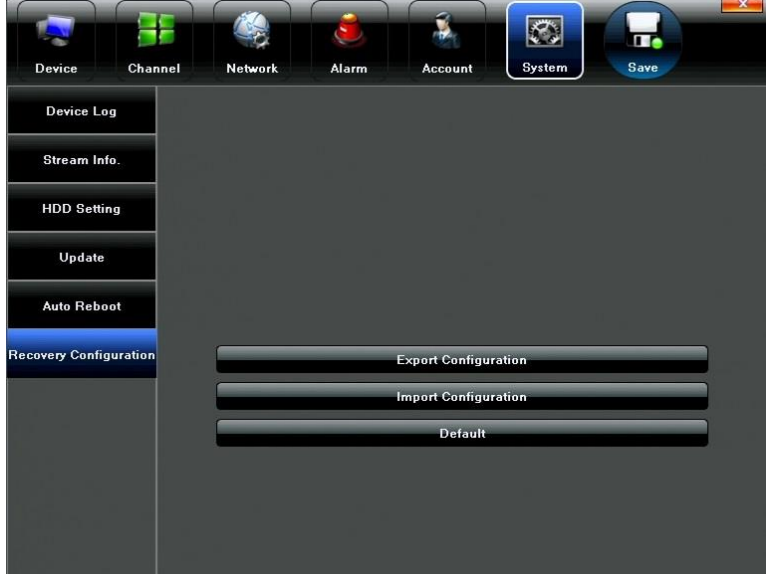

Восстановление конфигурации:

#### Рисунок 39

Данный раздел предназначен для экспорта текущей конфигурации устройства на внешний накопитель или импорта ранее сохраненного файла конфигурации для восстановления настроек всех параметров устройства.

## <span id="page-29-0"></span>**XI. Веб-клиент**

### <span id="page-29-1"></span>**XI-1 Авторизация**

Введите IP-адрес и порт HTTP устройства в адресную строку браузера Internet Explorer. В открывшемся окне, нажмите на ссылку, расположенную в левом верхнем углу, для того, чтобы загрузить и установить плагин управления ActiveX.

**Примечание:** заведите хотя бы одну локальную учётную запись администратора с паролем – это необходимо для удаленного доступа к NVR через IE.

Введите имя пользователя и пароль в соответствующие поля и выберите язык интерфейса.

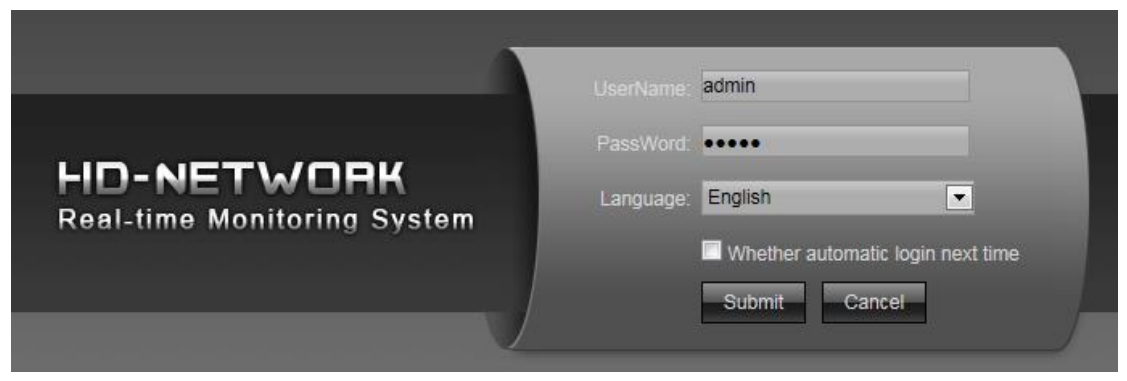

Рисунок 40

#### <span id="page-29-2"></span>**XI-2 Мониторинг «живого» видео по сети**

| <b>Preview</b>                                                                                                    | <b>Playback</b><br>Config<br><b>File</b><br>Log       | Exit.                                                     |                                              |                                                                                                    |
|----------------------------------------------------------------------------------------------------|-------------------------------------------------------|-----------------------------------------------------------|----------------------------------------------|----------------------------------------------------------------------------------------------------|
| <b>Hell And Embedded NVR</b><br>$\bullet$ $\bullet$ $\bullet$ CH01<br><b>THE OCHO2</b><br><b>THE O CHO3</b><br><b>THE OCHO4</b><br>$\frac{1}{10}$ $\frac{1}{10}$ $\odot$ CH05<br><b>THE OCHOO</b><br>$\bullet$ $\bullet$ $\bullet$ CH07<br><b>THE OCHOS</b> | $M + 49$ CH<br>NO VIDEO<br>$M \times 100$<br>NO VIDEO | $M + M$<br>NO VIDEO<br>$\overline{2}$<br>网友编辑<br>NO VIDEO | $M \times N$<br>NO VIDEO<br>■大型面<br>NO VIDEO | $\Rightarrow$ Zoom $\Rightarrow$<br>$\ominus$ Focus $\ominus$<br>$\bullet$<br>Iris<br>Eiright<br>◓<br>e<br>111111111<br>⊜<br><b>Contrast</b><br>$\bullet$<br><b><i>STERNETS</i></b><br>ভ<br>▾<br>Aux-equip<br>$\mathscr{D}$<br>$\Rightarrow$<br>$\overline{ }$<br>Preset<br>Þ<br>$\mathfrak{B} \Rightarrow$<br>$\blacksquare$<br>Cruise<br>$3 \Leftrightarrow$<br>Þ<br>l v l<br>Locus |
|                                                                                                    | $M + N$<br>NO VIDEO                                   | <b>M 卡图图</b><br>NO VIDEO                                  | $M \uparrow N$<br>NO VIDEO                   | 8.<br>$\mathbb{D}_{\mathbf{x}}$<br><u>loll</u><br>IJ<br>圖<br>E.<br>s<br>6                                                                                                    |

Рисунок 41

**Область 1**: Список каналов.

- **EE**: Отображение дополнительного потока всех каналов.
- **: Отображение основного потока всех каналов.**
- **В**: Отображение дополнительного потока канала.

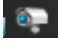

**<sup>83</sup>:** Отображение основного потока канала.

: Запись видеопотока выбранного канала на локальный компьютер.

**Область 2**: Отображение видеопотоков выбранных каналов.

**Области 3 и 5**: Управление PTZ-камерами.

**Область 4:** Настройка яркости и контрастности изображения.

<span id="page-30-0"></span>**Область 6:** Разделение экрана, захват снимков и видео, сигнализация тревоги.

### **XI-3 Просмотр архива видеозаписей по сети**

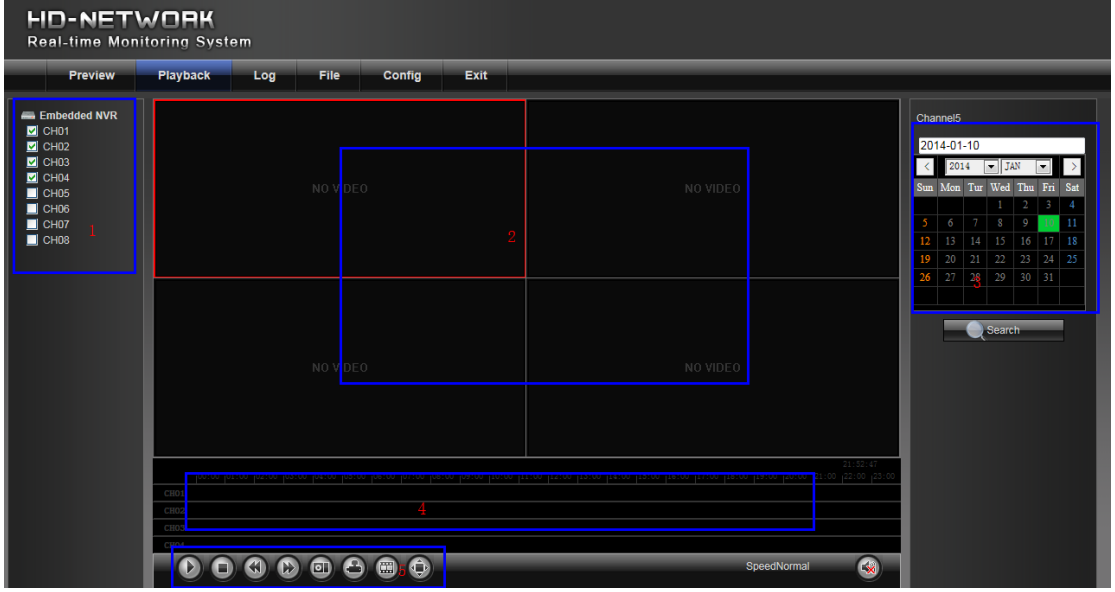

Нажмите на кнопку Playback (Воспроизведение) в верхней части экрана.

#### Рисунок 42

**Область 1:** Выбор канала для воспроизведения. Максимальное количество каналов для одновременного воспроизведения: 4.

**Область 2:** Отображение воспроизводимого видео.

**Область 3:** Выбор даты и времени файлов видеозаписи.

**Область 4:** Временная шкала файлов записи.

**Область 5:** Кнопки управления воспроизведением.

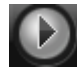

: Запуск воспроизведения

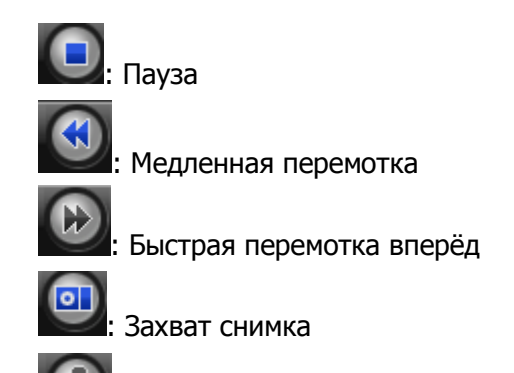

: Резервное копирование фрагмента видеозаписи на локальный компьютер. Параметры резервного копирования указываются в сплывающем окне:

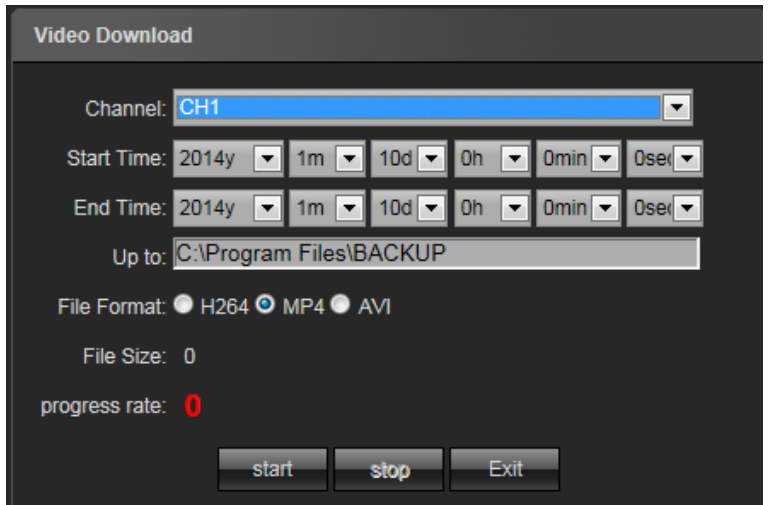

Рисунок 43

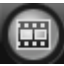

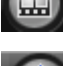

#### **|**: Покадровое воспроизведение

: Развернуть на весь экран

## <span id="page-31-0"></span>**XI-4 Просмотр журнала событий NVR по сети**

Вы можете осуществлять поиск и просмотр записей журнала событий NVR с помощью веб-интерфейса, показанного на рисунке ниже.

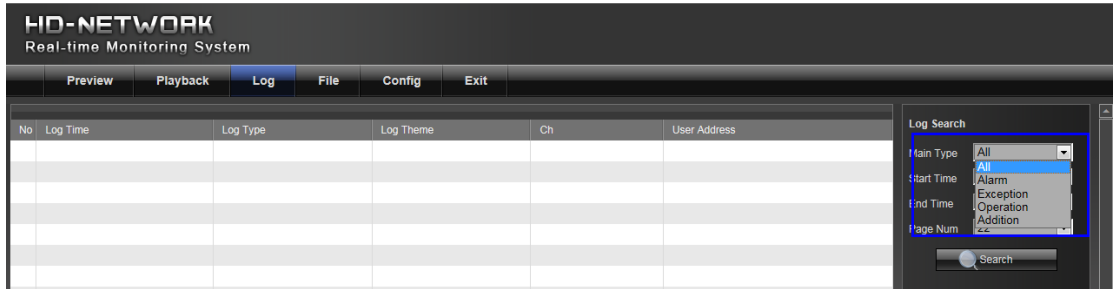

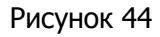

www.ctvcctv.ru 32

### <span id="page-32-0"></span>**XI-5 Менеджер файлов**

В этом разделе веб-интерфейса можно просматривать захваченные снимки или файлы резервного копирования фрагментов видеозаписи.

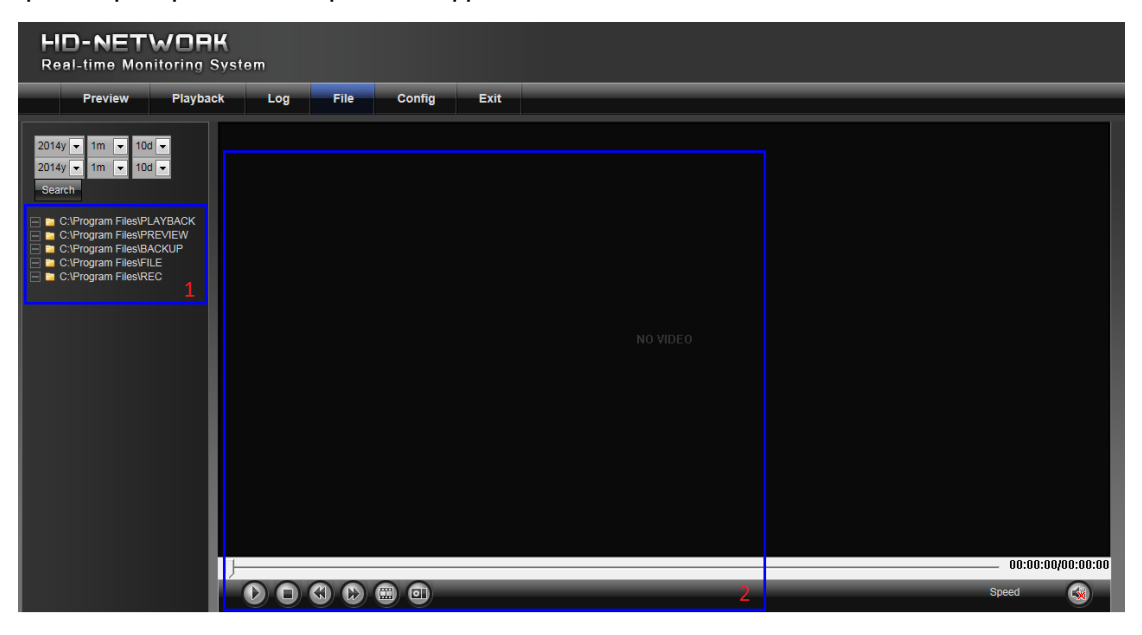

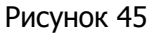

**Область 1:** Навигация по каталогам с файлами. **Область 2:** Окно воспроизведения файлов записи или снимков.

### <span id="page-32-1"></span>**XI-6 Конфигурация NVR по сети**

Используя этот раздел, можно настроить множество различных параметров NVR.

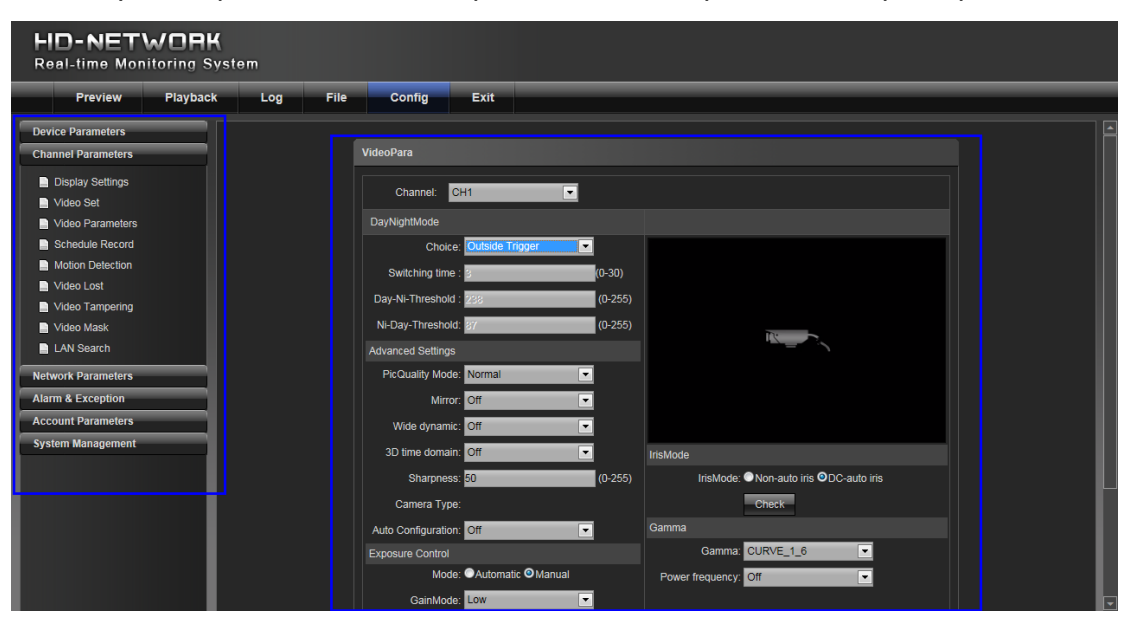

Рисунок 46

## <span id="page-33-0"></span>**XI-7 Выход**

Чтобы завершить удаленный сеанс работы с NVR, нажмите на кнопку Exit (Выход).

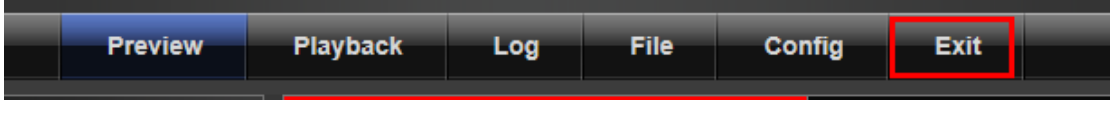

Рисунок 47

## <span id="page-34-0"></span>**XII. Технические характеристики**

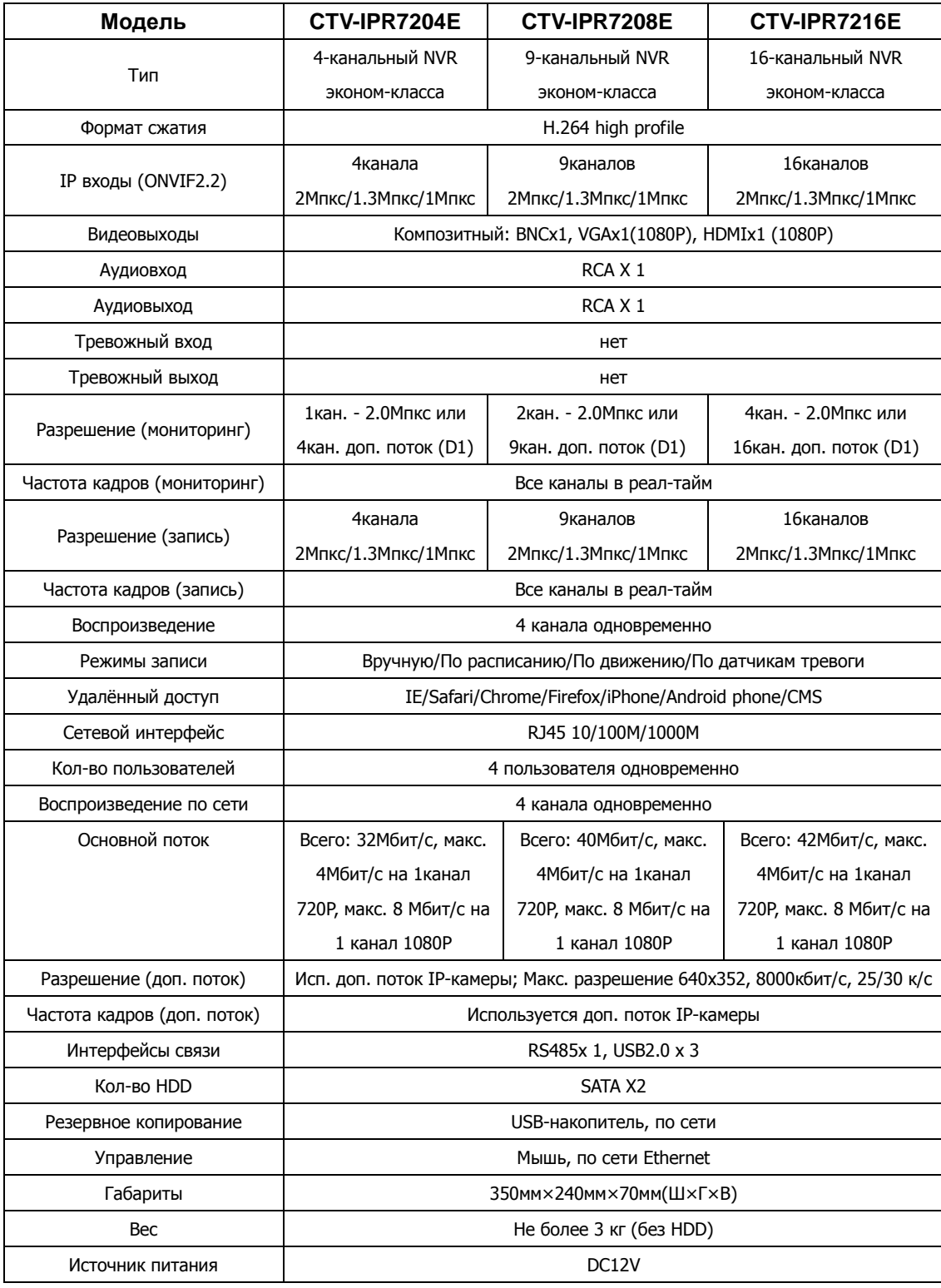

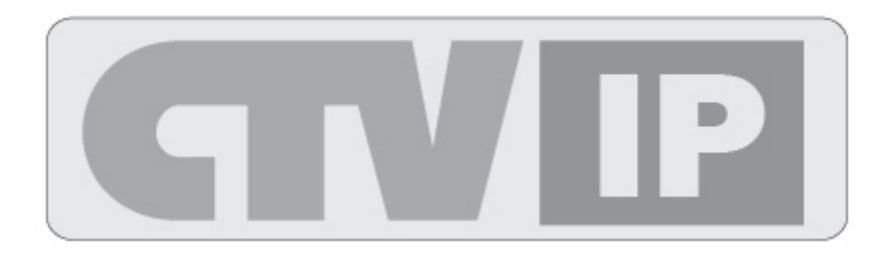